# **E**hipsmall

Chipsmall Limited consists of a professional team with an average of over 10 year of expertise in the distribution of electronic components. Based in Hongkong, we have already established firm and mutual-benefit business relationships with customers from,Europe,America and south Asia,supplying obsolete and hard-to-find components to meet their specific needs.

With the principle of "Quality Parts,Customers Priority,Honest Operation,and Considerate Service",our business mainly focus on the distribution of electronic components. Line cards we deal with include Microchip,ALPS,ROHM,Xilinx,Pulse,ON,Everlight and Freescale. Main products comprise IC,Modules,Potentiometer,IC Socket,Relay,Connector.Our parts cover such applications as commercial,industrial, and automotives areas.

We are looking forward to setting up business relationship with you and hope to provide you with the best service and solution. Let us make a better world for our industry!

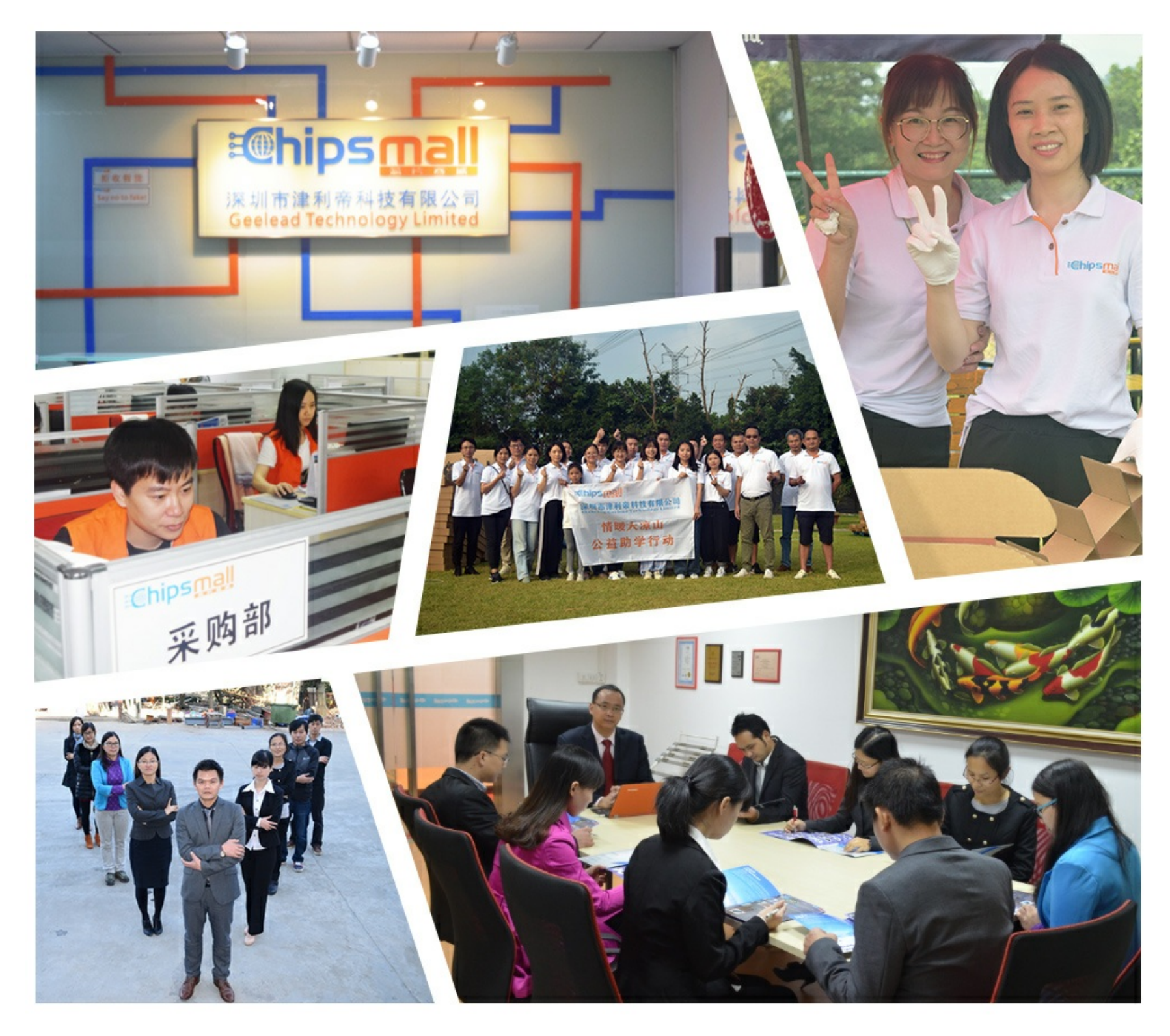

## Contact us

Tel: +86-755-8981 8866 Fax: +86-755-8427 6832 Email & Skype: info@chipsmall.com Web: www.chipsmall.com Address: A1208, Overseas Decoration Building, #122 Zhenhua RD., Futian, Shenzhen, China

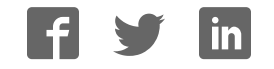

## WOPKStation for PIC18FJ® , dsPIC33® , PIC24® and PIC32® v7 mikromedia

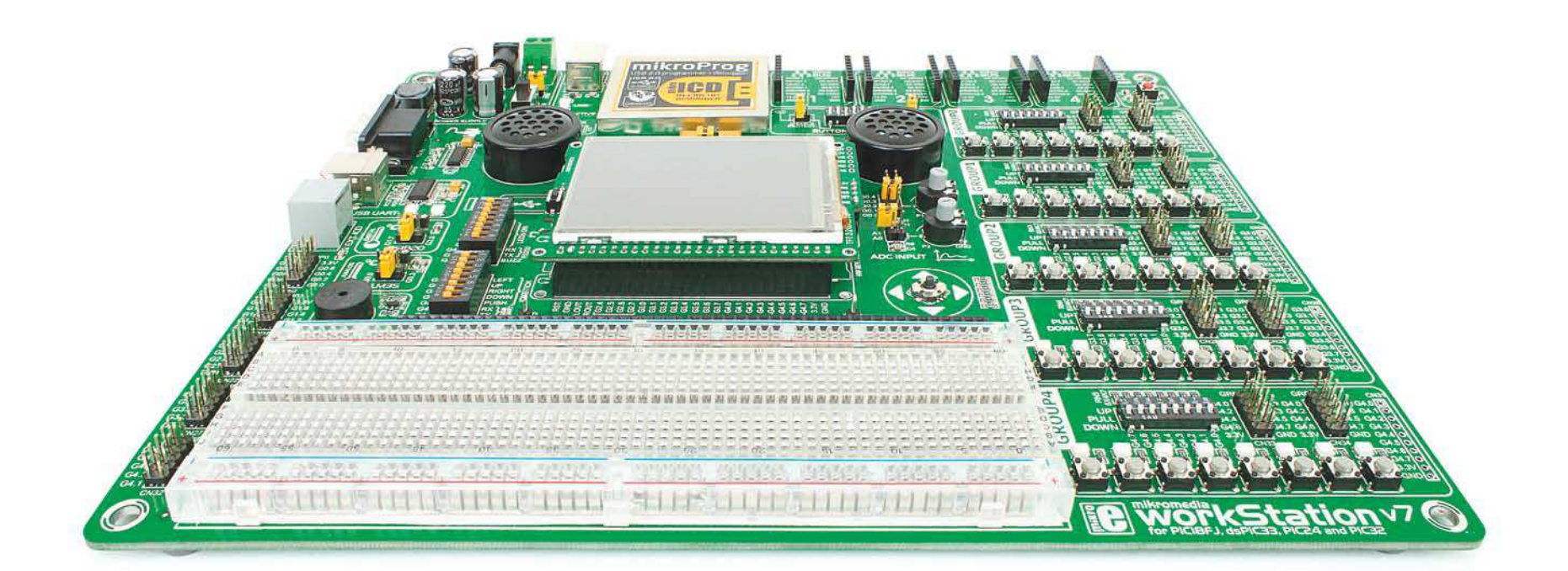

## mikromedia

6 mikromedia boards supported **PIC18FJ® ,dsPIC33® /PIC24® and PIC32®**

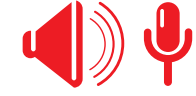

Many on-board modules **Multimedia peripherals**

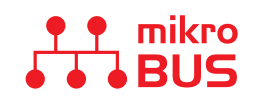

Easy-add extra boards **mikroBUS™ sockets**

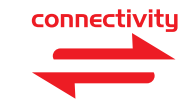

Four connectors for each port **Amazing Connectivity**

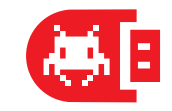

Fast USB 2.0 programmer and **In-Circuit Debugger**

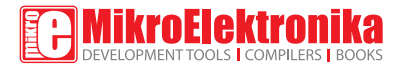

# To our valued customers

mikromedia™ has developed into a well-known brand. Not only that we set new standards in design and selection of on-board modules, but we also created an entire ecosystem of users who use our visual tools and compilers to develop TFT applications faster and easier than ever before. The ease of use is our top priority. This is why we wanted to take things to the next level.

mikromedia™ workStation v7 is unlike anything you have seen before. With custom pin markings it will revolutionize the way people look at different architectures. Switching from one mikromedia to another while using virtually the same code is a very powerful concept. We are confident this will be especially interesting in education and among developers who need flexibility and rapid prototyping.

Nebojsa Matic, Owner and General Manager of mikroElektronika

## Introduction

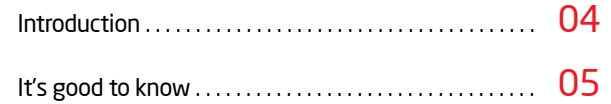

### Power Supply

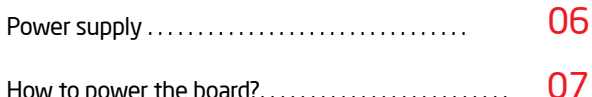

### mikromedia

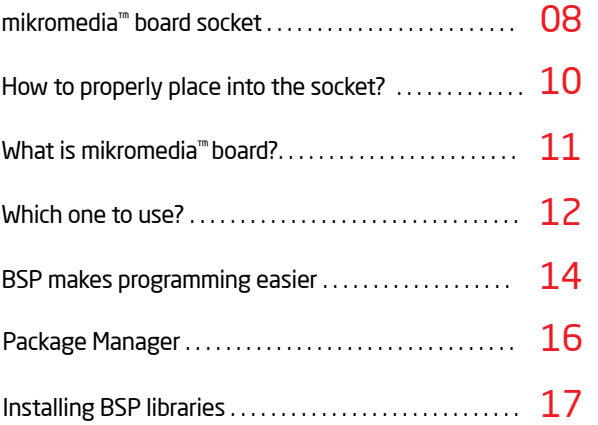

### Programmer/debugger

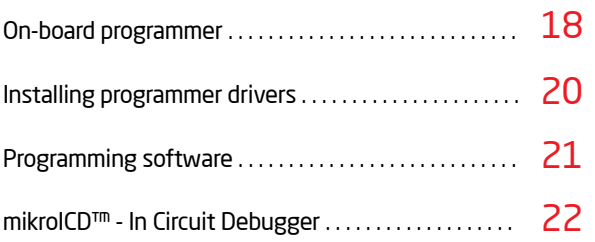

## **Connectivity**

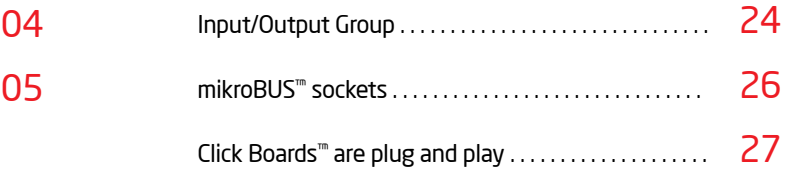

### **Communication**

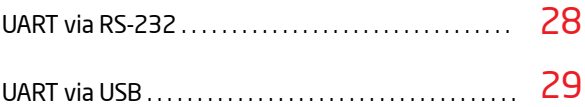

### Other modules

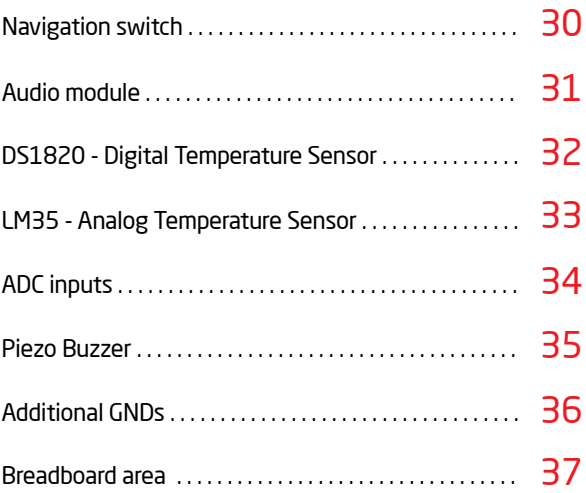

### What's Next?

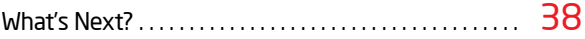

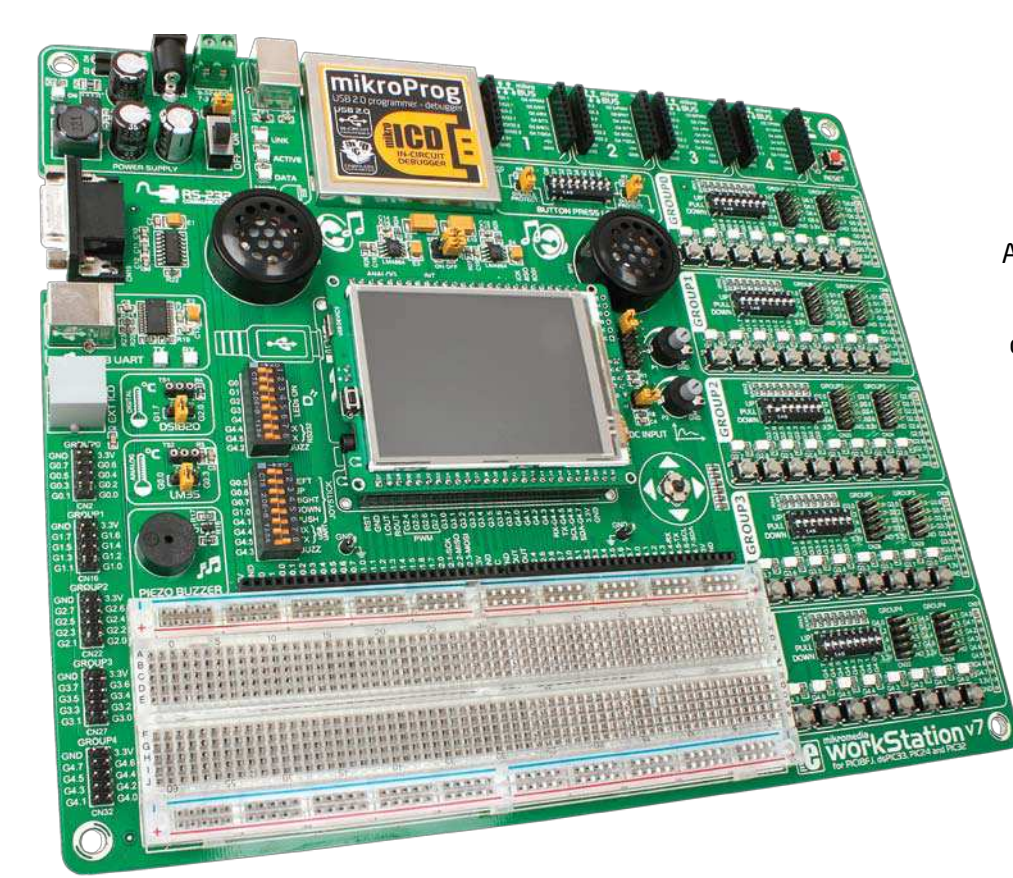

# Introduction

After several years of successful production of mikromedia*™* boards, we have decided to delight users of our products and make a new development system that expands functionality of all mikromedia*™* boards with Microchip® microcontrollers. The idea was to make a development system with as many peripherals as possible to cover multimedia modules. On the other hand we wanted to fit in dimensions of other development systems with 2-layer PCB. We present you the board which is powerful, well organized, with high-quality components, on-board programmer and debugger and it's ready to be your strong ally in development. We hope you will enjoy it as much as we do.

*mikromedia™ workStation v7 Development Team*

#### Supports all Microchip® mikromedias  $\parallel$  It's like the body for the brain Perfect for education  $\Box$  mikromedia with wires

This is a perfect tool for education. Since board supports mikromedia boards for PIC18®, dsPIC®, PIC24® and PIC32®, you can easily switch to one you need in your development.

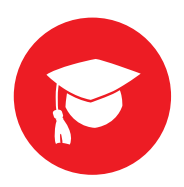

Workstation helps you to connect your mikromedia board to the rest of the world. Button, LED and four headers for each pin are the arsenal you need. mikromedia becomes the brain of your device.

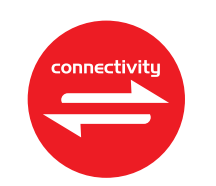

#### Debugger on board Debugger on board

Powerful on-board mikroProg™ programmer and In-Circuit debugger can program and debug all supported mikromedias. Once you use it, you won't be able to imagine a development without it.

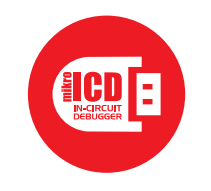

For easier connections Four mikroBUS sockets

Not two, not three but four different mikroBUS host sockets enable you to do do whatever you imagine. Simply snap in your Click board, and add a whole new functionality.

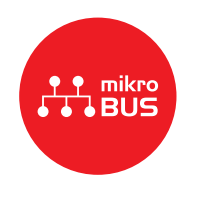

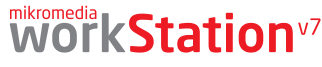

# It's good to know

#### System Specifications

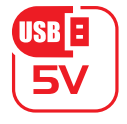

**power supply** 7–23V AC or 9–32V DC or via USB cable (5V DC)

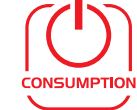

**power consumption** ~135 mA (all modules are disconnected)

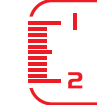

**board dimensions** 266 x 220 mm (10.47 x 8.66 inch)

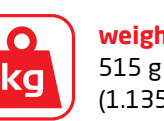

**weight** (1.135 lbs)

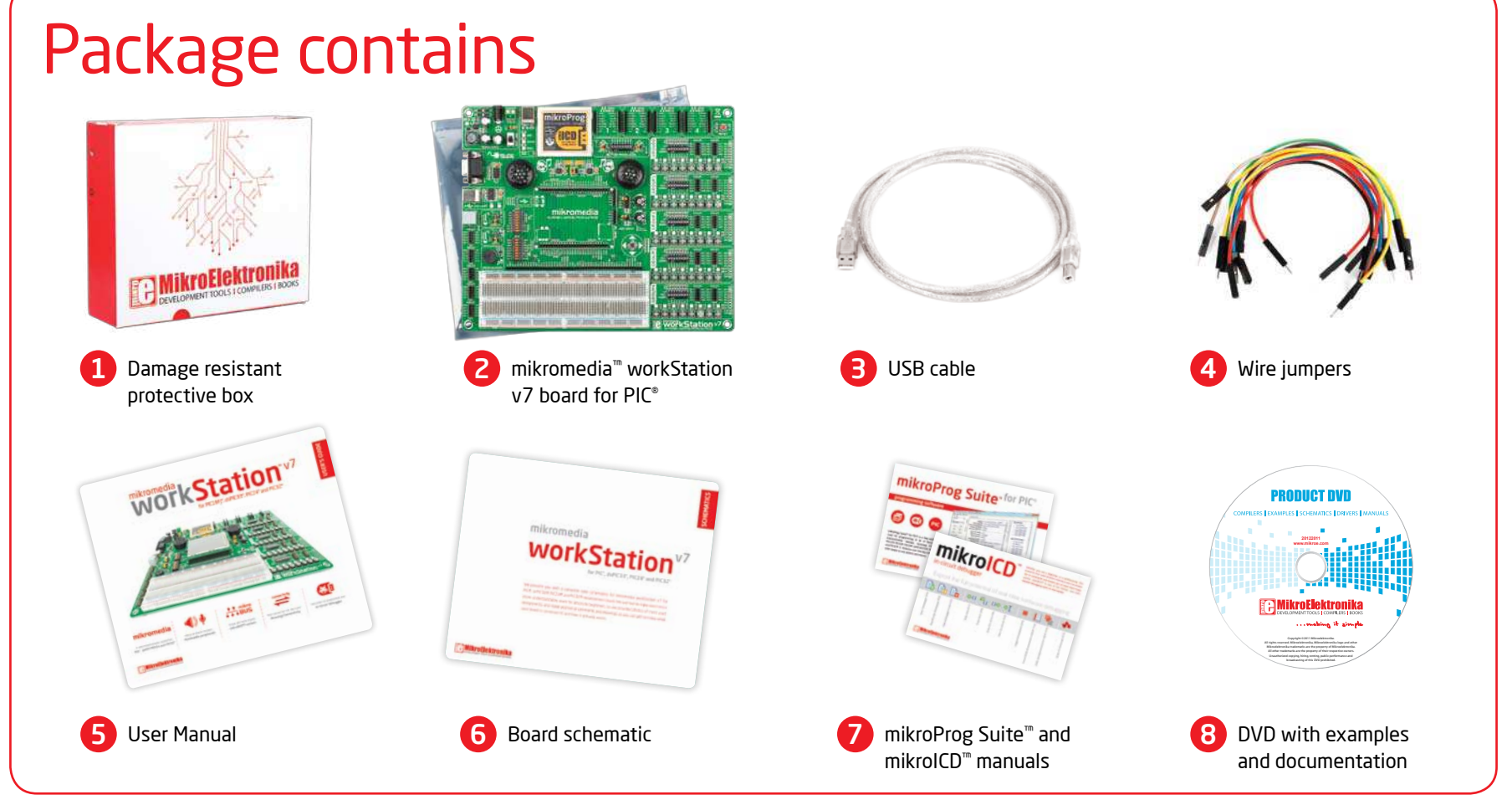

**WOrkStation**v7

# Power supply

Board contains switching power supply that creates stable voltage and current levels necessary for powering each part of the board. Power supply section contains specialized **MC33269DT3.3** power regulator which creates VCC-3.3V power supply, thus making the board capable of supporting 3.3V microcontrollers. Power supply unit can be powered in three different ways: with **USB power supply (CN5)**, using external adapters via adapter connector **(CN36)** or additional screw terminals **(CN35)**. External adapter voltage levels must be in range of **9-32V DC and 7-23V AC**. Use jumper **J1** to specify which power source you are using. Upon providing the power using either external adapters or USB power source you can turn on power supply by using **SWITCH 1 (Figure 3-1)**. Power **LED ON (Green)** will indicate the presence of power supply.

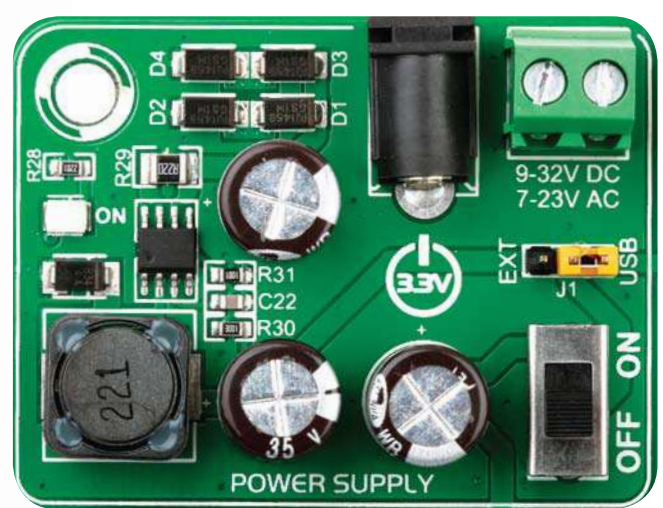

Figure 3-1: Power supply unit of mikromedia™ workStation v7

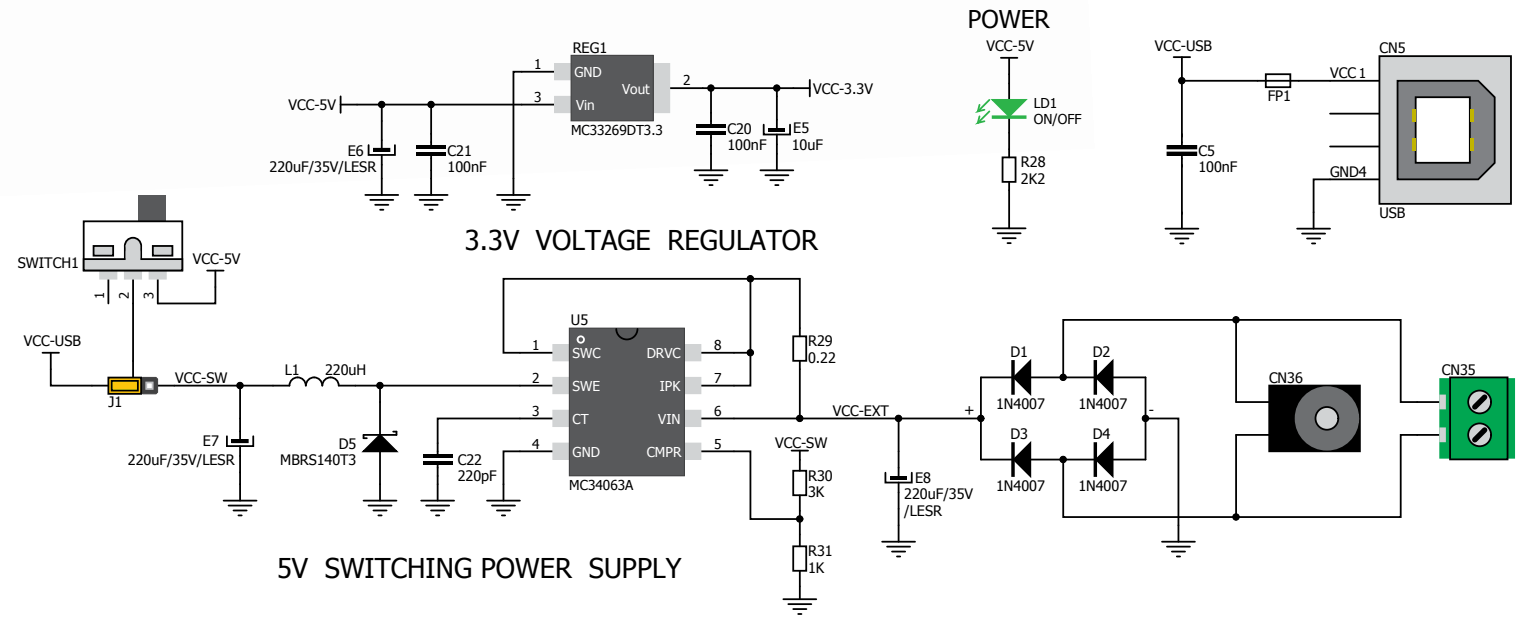

Figure 3-2: Power supply unit schematic

### mikromedia<br>WOTKStation<sup>v7</sup>

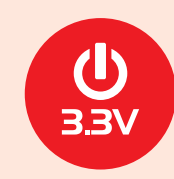

#### Board power supply creates stable 3.3V necessary for operation of the microcontroller and all on-board modules.

**Power supply:** via DC connector or screw terminals (7V to 23V AC or 9V to 32V DC), or via USB cable (5V DC) **Power capacity:** up to 500mA with USB, and up to 600mA with external power supply

# How to power the board?

### 1. With USB cable

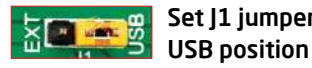

Set J1 jumper to

To power the board with USB cable, place jumper **J1** in USB position. You can then plug in the USB cable as shown on images  $\Box$  and  $\Box$  and turn the power switch ON.

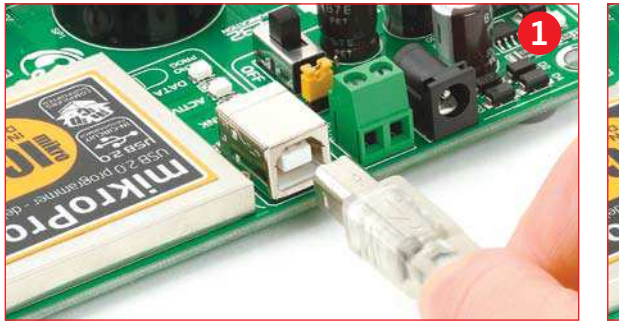

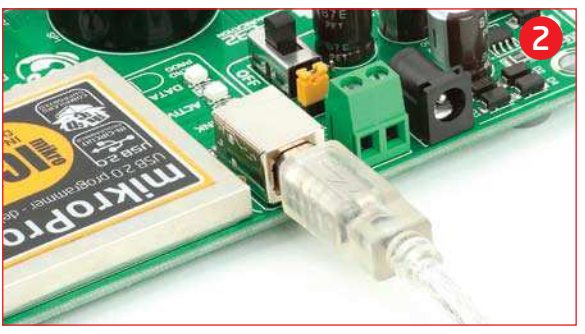

#### 2. Using adapter

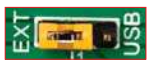

Set J1 jumper to EXT position

To power the board via adapter connector, place jumper **J1** in EXT position. You can then plug in the adapter cable as shown on images  $\bullet$  and  $\bullet$  and turn the power switch ON.

#### 3. With laboratory power supply

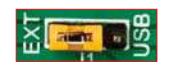

mikromedia **KStation**<sup>v7</sup>

Set J1 jumper to EXT position

To power the board using screw terminals, place jumper **J1** in EXT position. You can then screw-on the cables in the screw terminals as shown on images  $\bigodot$  and  $\bigodot$ and turn the power switch ON.

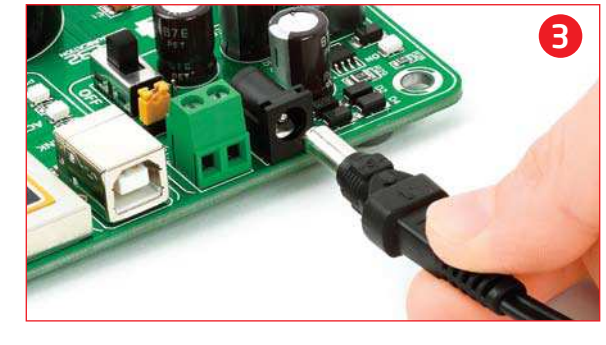

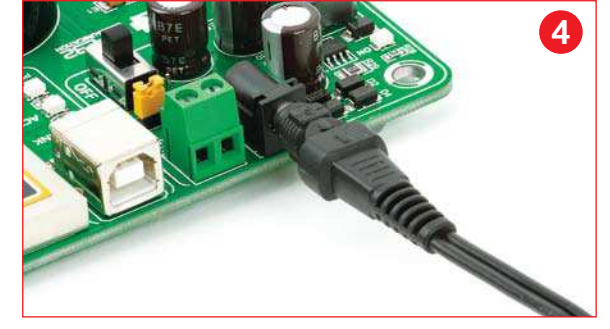

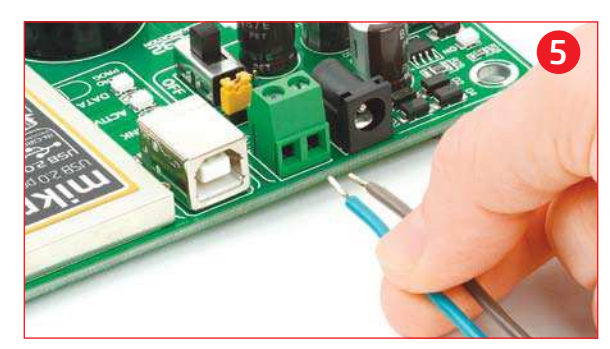

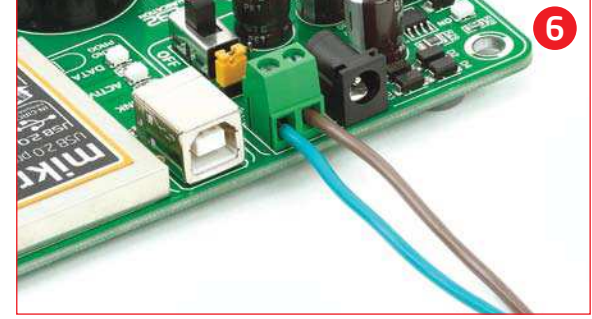

# **mikromedia™ board socket**

**mikromedia™ workStation v7** contains four female headers that together form a socket for specialized small development boards with a microcontroller and on-chip modules, called mikromedia™ boards. Two of them are used for general purpose I/O and power pins (1x26). The other two are used for the mikroProg<sup>™</sup> programmer (1x5) or ICD2/3 (1x6). Before placing the mikromedia™ board into the appropriate socket (Page 10), you have to solder two 1x26 male headers to the side pads and one 1x5 male header for mikroProg™ programmer. Currently, six mikromedia™ boards are supported, but there is a tendency to increase the number:

Figure 4-1: mikromedia™ board socket

- mikromedia for **PIC18FJ®** 1
- mikromedia for **PIC24®** 2
- mikromedia for **PIC24EP®** 3
- mikromedia for **dsPIC33®** 4
- mikromedia for **dsPIC33EP®** 5
- mikromedia for **PIC32®** 6

After testing and building the final program, this mikromedia™ can also be taken out of the board socket and used in your final device which makes it a great choice for both beginners and professionals. The mikromedia™ socket schematic is shown on **Figure 4-2**

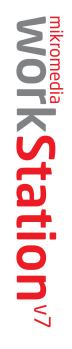

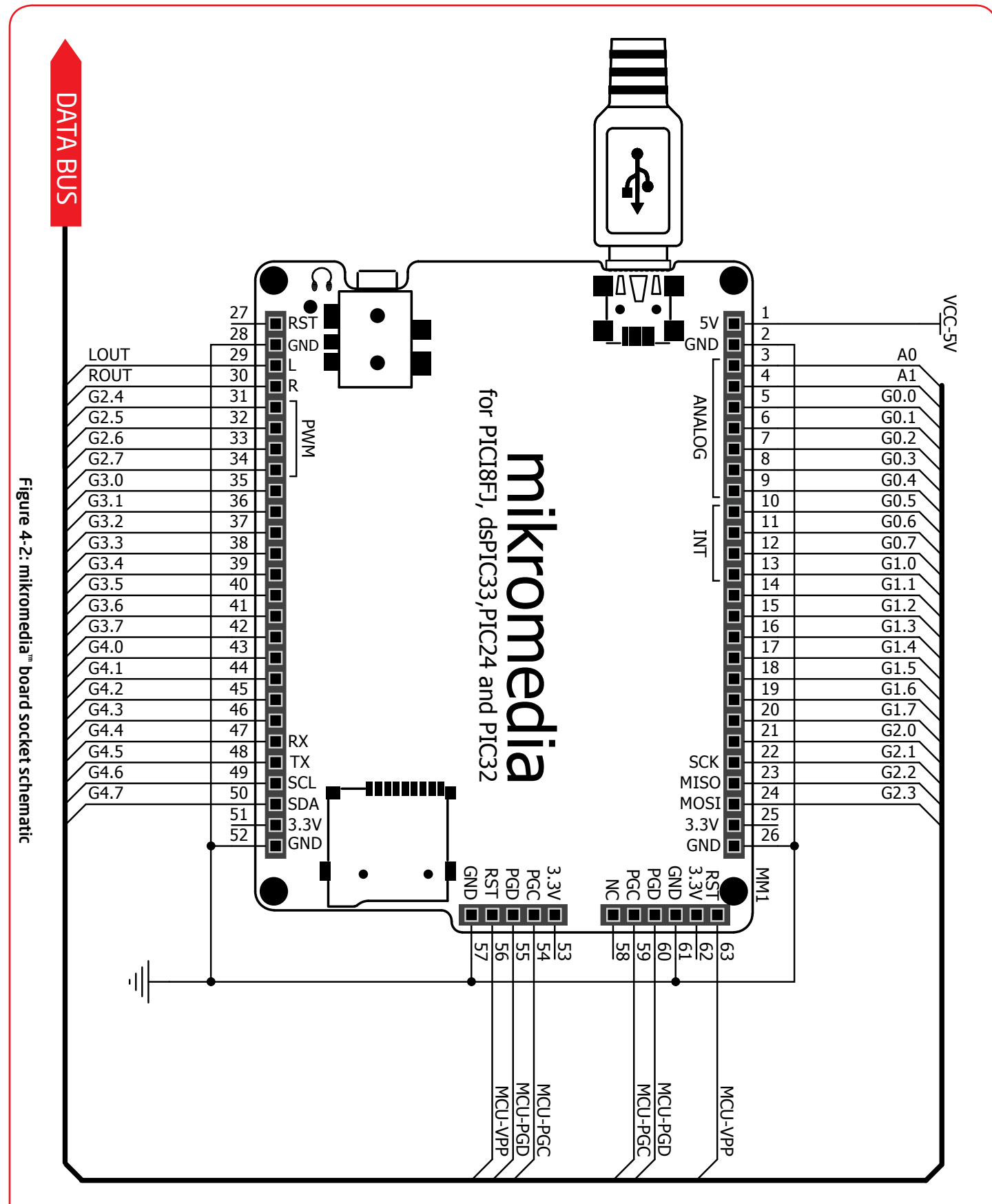

### How to properly place your mikromedia<sup>™</sup> board into the socket?

Before you plug the mikromedia™ board into the socket, make sure that the **power supply is turned off.** Images below show how to correctly plug the board. First make sure that mikromedia™ board orientation matches the silkscreen outline on the

mikromedia™ workStation v7 board socket. Place the mikromedia™ board over the socket so that each male header is properly aligned with the female socket, as shown in **Figure 4-4**. Then put the mikromedia™ board slowly down until all the pins match the socket (make sure you don't push the screen). Check again if everything is placed correctly and press the mikromedia™ board until it is completely plugged into the socket as shown in **Figure 4-5**. Now you can turn the power supply on.

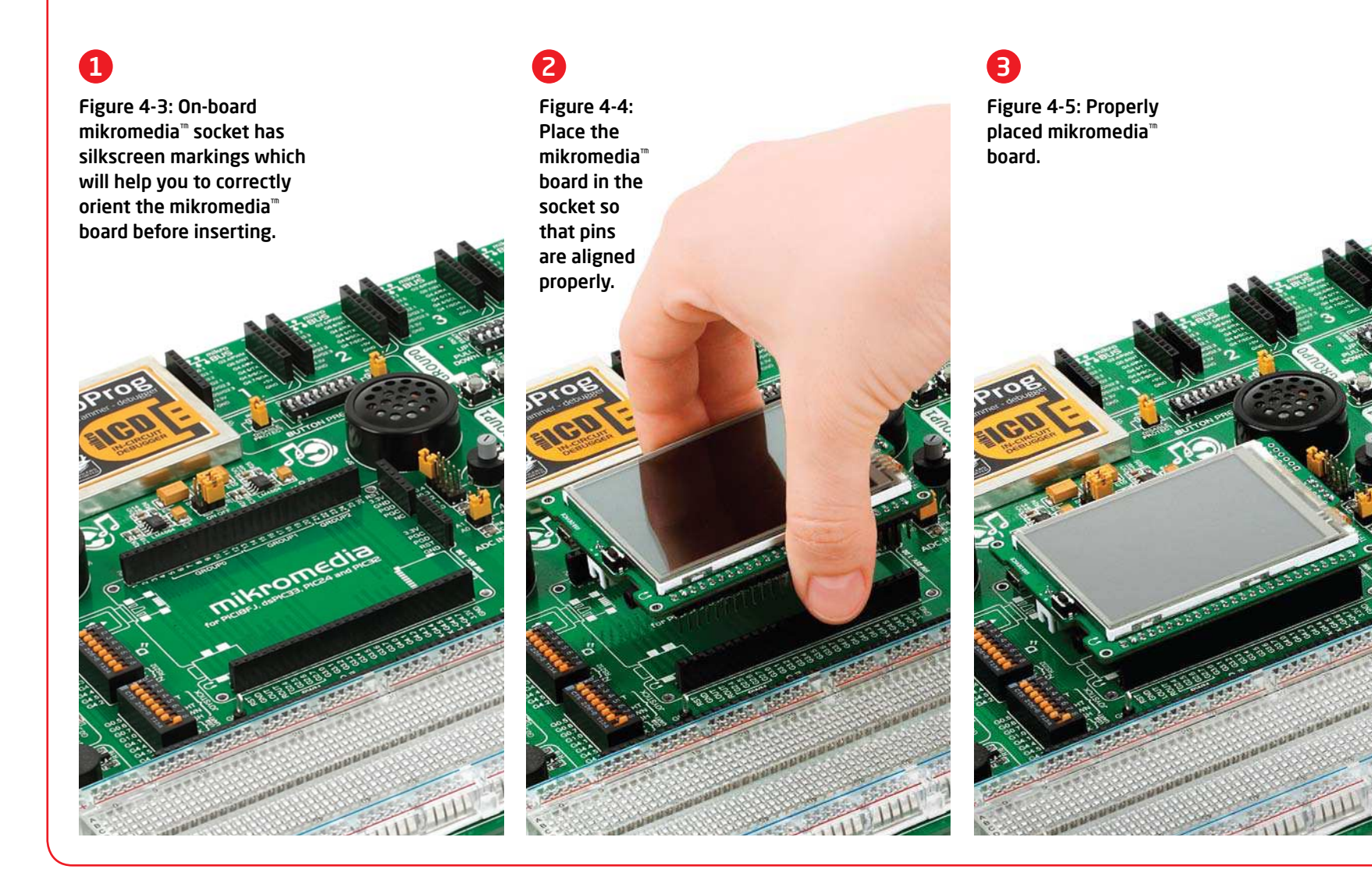

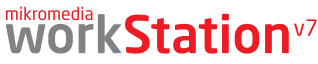

# What is mikromedia<sup>™</sup> board?

The **mikromedia**™ board is a compact development system with lots of on-board peripherals which allow development of devices with multimedia content. The central part of the system is a **PIC18FJ®, PIC24®, dsPIC33®** or **PIC32®** microcontroller, depending on mikromedia™ board. The mikromedia™ features integrated modules such as Audio module (with stereo MP3 codec and 3.5mm audio connector for headphones), resistive **TFT 320x240** touch screen display (with 262.144

mikromedia<br>WOTKStation<sup>v7</sup>

different colors), battery charger, accelerometer, microSD card slot and 8 Mbit flash memory. mikromedia™ board also contains a MINI-B USB connector, two 1x26 connection pads, LI-Polymer battery connector and other. It comes pre programmed with bootloader, but can also be programmed with standalone programmers, such as mikroProg™ or ICD2/3. mikromedia™ is compact and slim, and perfectly fits in the palm of your hand, which makes it a convenient platform for mobile devices. It can be powered through a

USB MINI-B cable or battery supply. When you put any of them in **mikromedia™ workStation v7** system number of modules and functionality significantly increase. Key components are marked as in the example of **mikromedia for PIC32®** (**Figure 4-6**) and are similar for other mikromedia™. The most important differences between mikromedia™ boards are shown on page 12 and 13. A detailed description can be found in appropriate manuel provided with the mikromedia™ board.

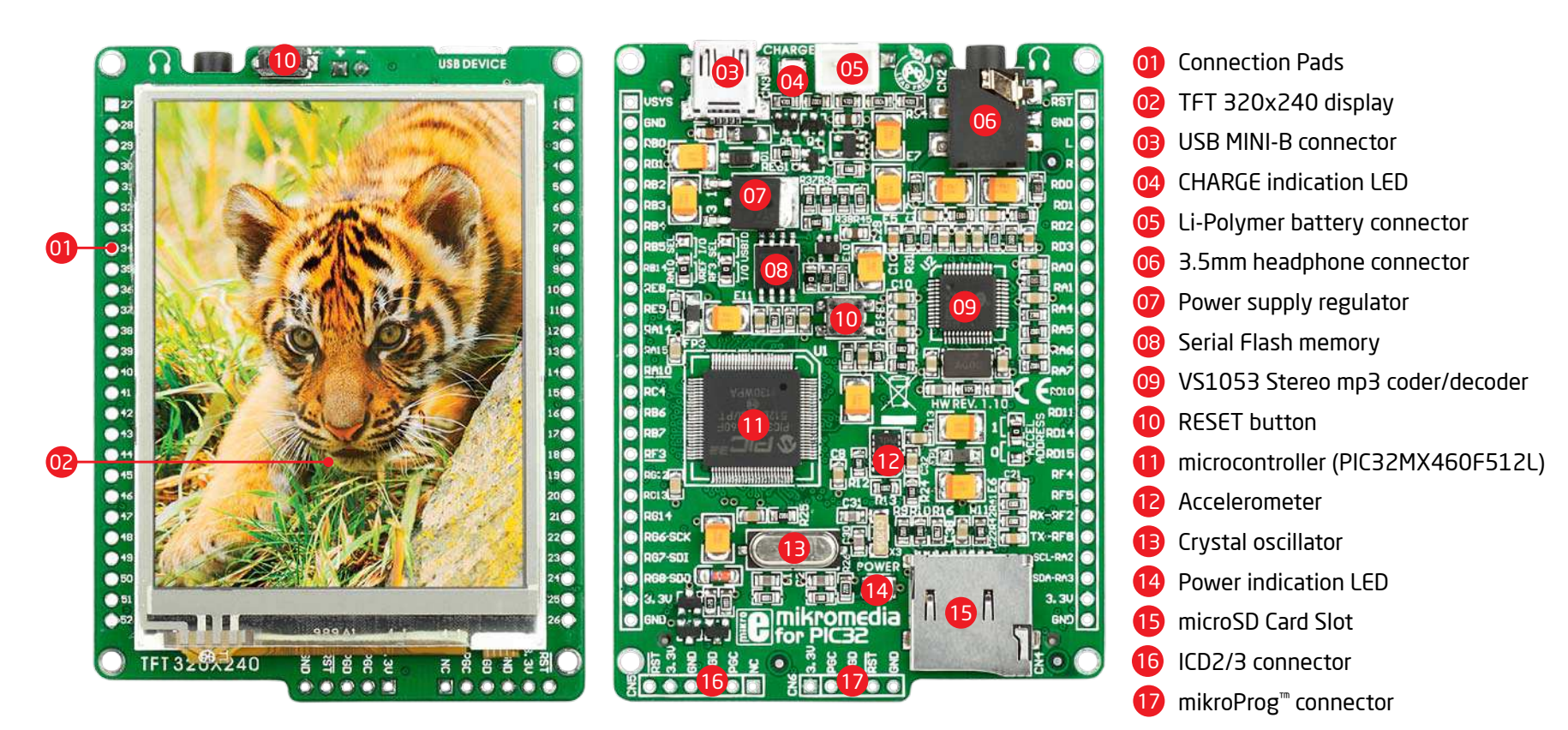

Figure 4-6: Key components of mikromedia for PIC32® board

# **Which one to use?**

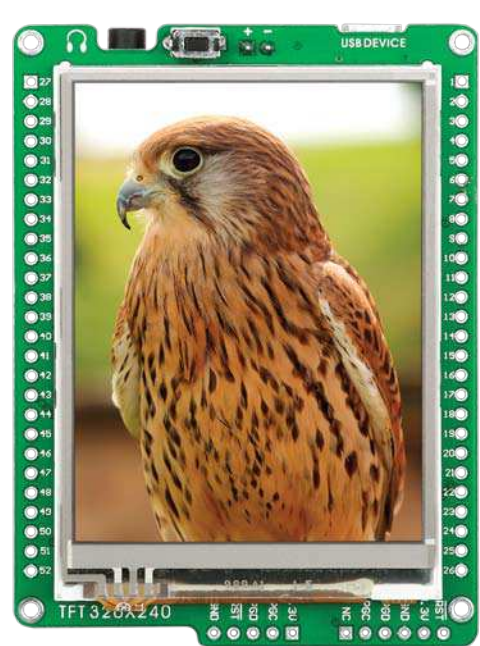

#### mikromedia for PIC18FJ | mikromedia for PIC24

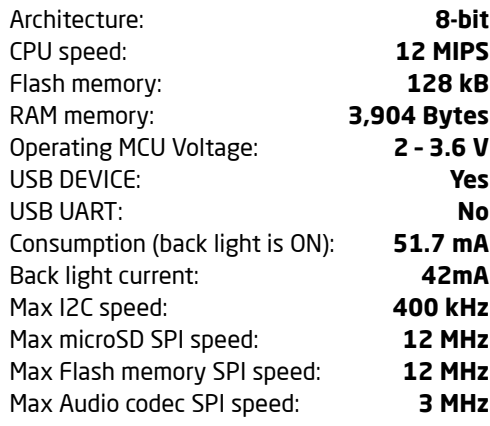

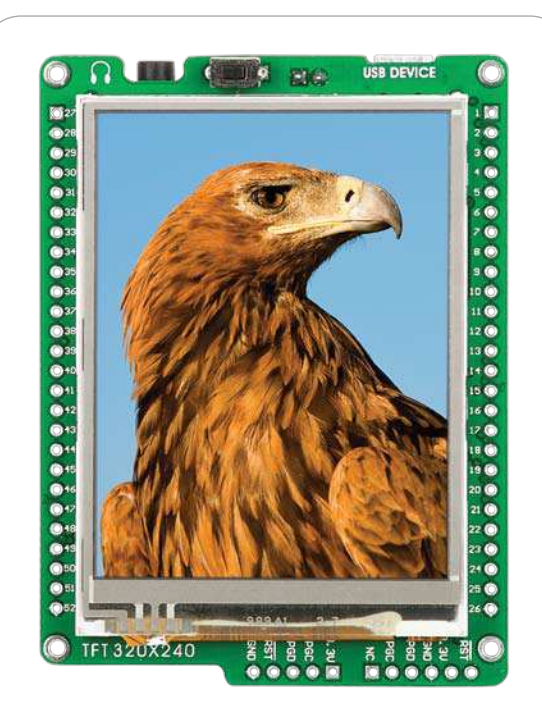

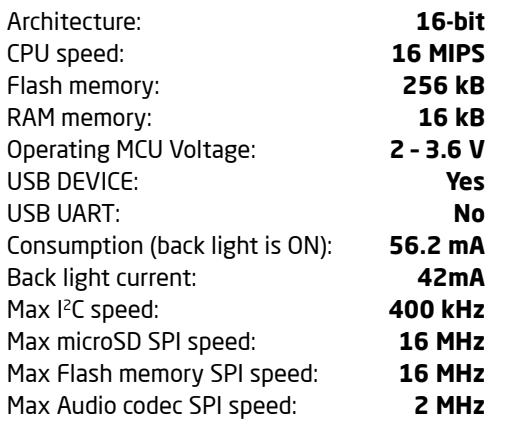

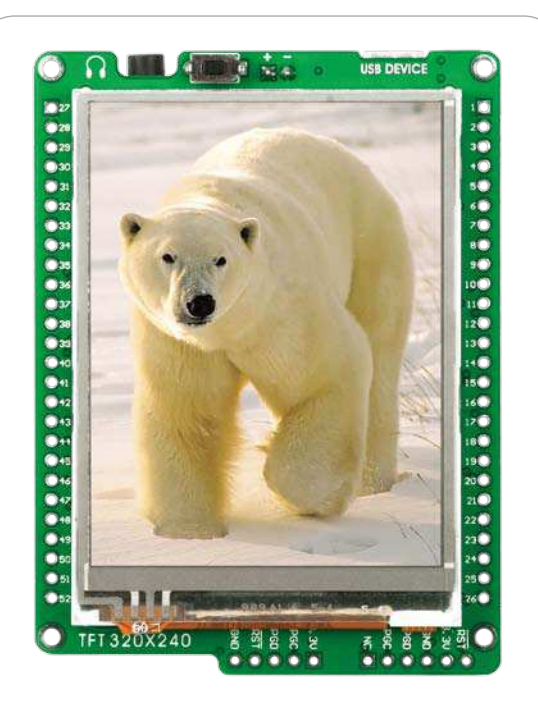

#### mikromedia for PIC24EP

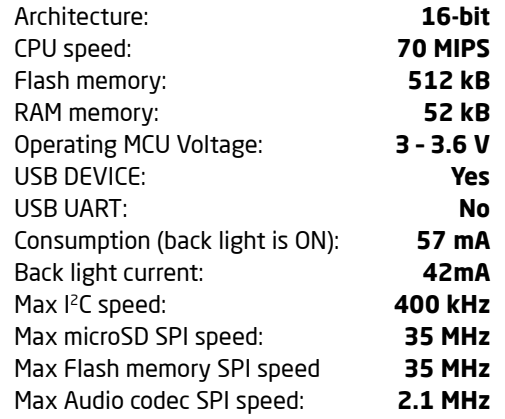

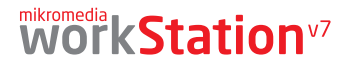

For now we are giving you the choice to choose between 6 mikromedia boards. Each of them is specific in its own way. The main idea here is to show you comparative key features in one place, which makes it easier for you to choose.

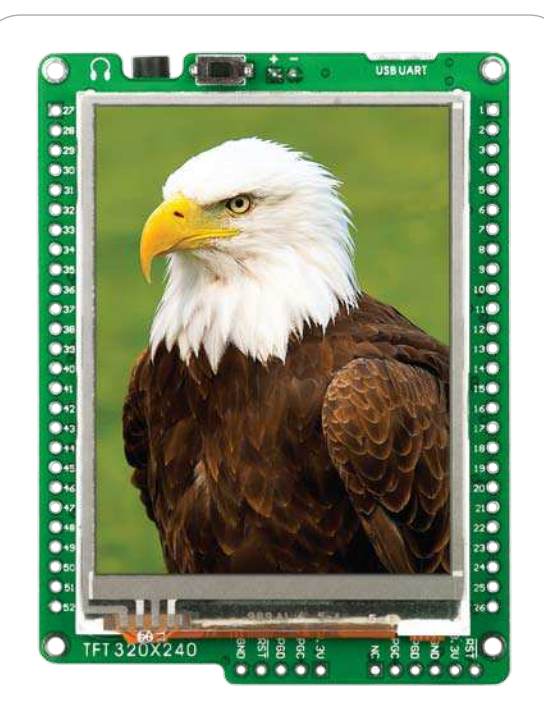

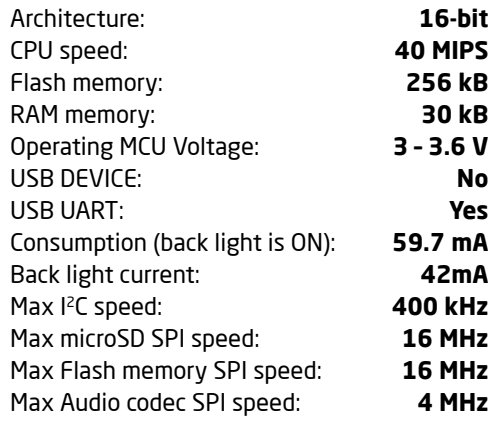

mikromedia **KStation**<sup>v7</sup>

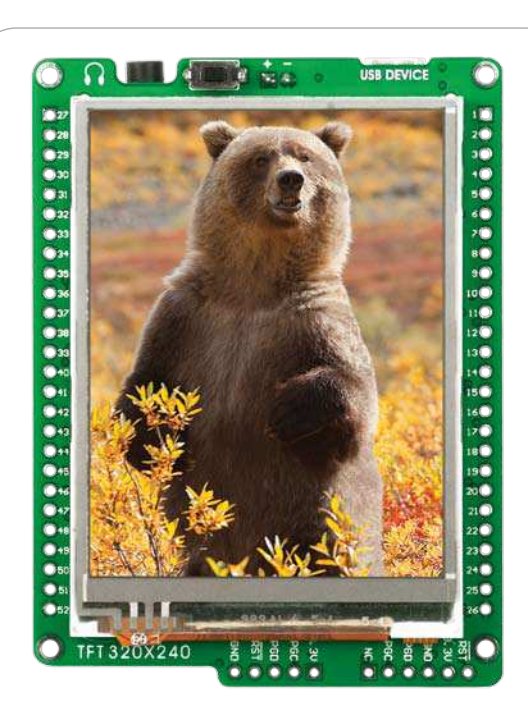

#### mikromedia for dsPIC33 and mikromedia for dsPIC33EP delivering mikromedia for PIC32

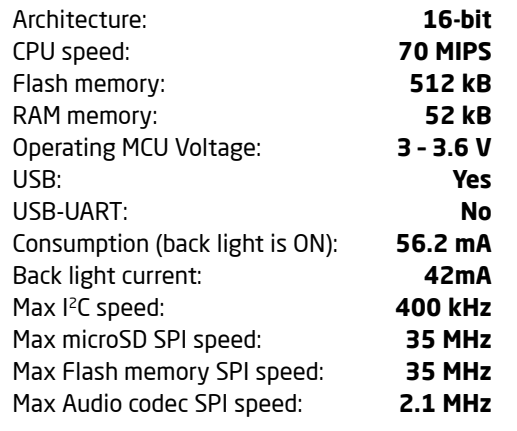

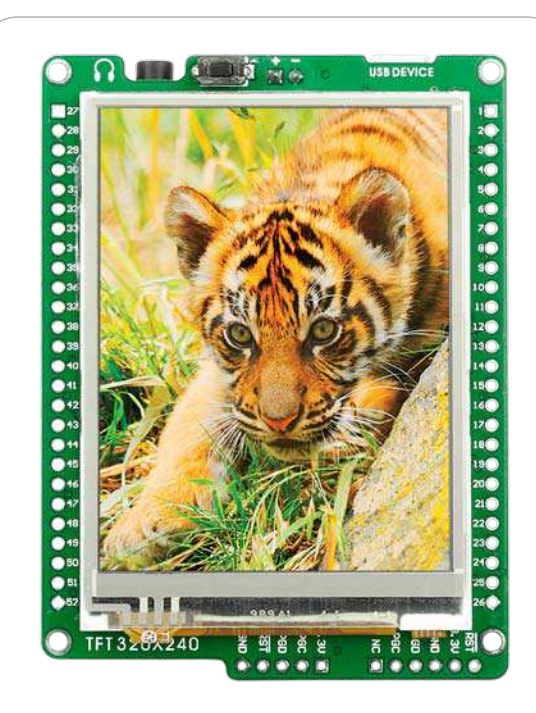

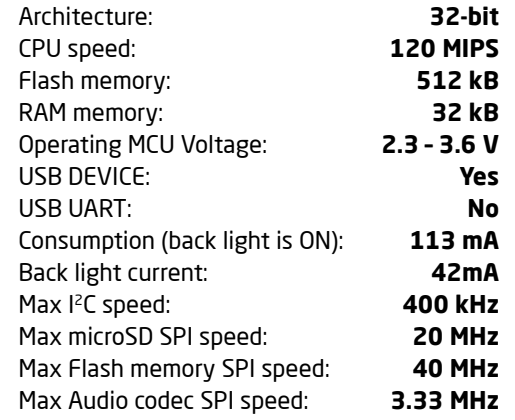

# Experiment Package in mikroElektronika compilers<br>Experimedia **BSP Makes**  $\star$  Board Support Package in mikroElektronika compilers

#### What is BSP?

In embedded world, BSP or Board Support Package is the common name for all hardware-specific codes which simplifies working with the board. That is why we made a BSP package support for mikromedia™ workStation v7 board, to make programming of mikromedia™ boards much easier. Various mikromedia boards have different connections of microcontroller pins on side pads. mikromedia™ workStation v7 development system has a unique set of markings on a silk screen which enables you to use each pin connected to mikromedia™ side pads with the well organized layout, combined together into five I/O groups labeled as G0, G1, G2, G3 and G4. BSP abstracts what's "underneath the hood" and enables you to have one development system for various mikromedia™ boards. For example, pin number 5 on the side pad of mikromedia for PIC18FJ is connected to the RF2 microcontroller pin. On the other hand, pin number 5 on the side pad of mikromedia for PIC32 is connected to the RB2 microcontroller pin. BSP package and mikromedia workStation v7 offers you the possibility to use this pin with the unique name G0.0, and this stands for all PIC mikromedia boards. In addition to simple I/O functions, BSP package also provides you a simple way of using ADC, I2C, SPI and UART libraries without knowing, for example if it is UART1 or UART2 module connected to mikromedia™ side pads. Before using, you need to choose the appropriate BSP package depending on the programming language (C, Basic, Pascal) and the type of mikromedia (PIC18FJ®, PIC24<sup>®</sup>, PIC24EP®, dsPIC33®, dsPIC33EP®, PIC32®). BSP can only be used with Mikroelektronika compilers. If you use other compilers or if you do not want to use BSP, connections between mikromedia™ side pads and workStation board pins are as shown on the images below.

> RST GND LOUT **ROUT** G2.4 G2.5 G2.6 G2.7 G3.0 G3.1 G3.2 G3.3 G3.4 G3.5 G3.6 G3.7  $G4.0$ G4.1  $G4.2$ G4.3 G4.4 G4.5 G4.6 G4.7 3.3V GND

**GN** 

о

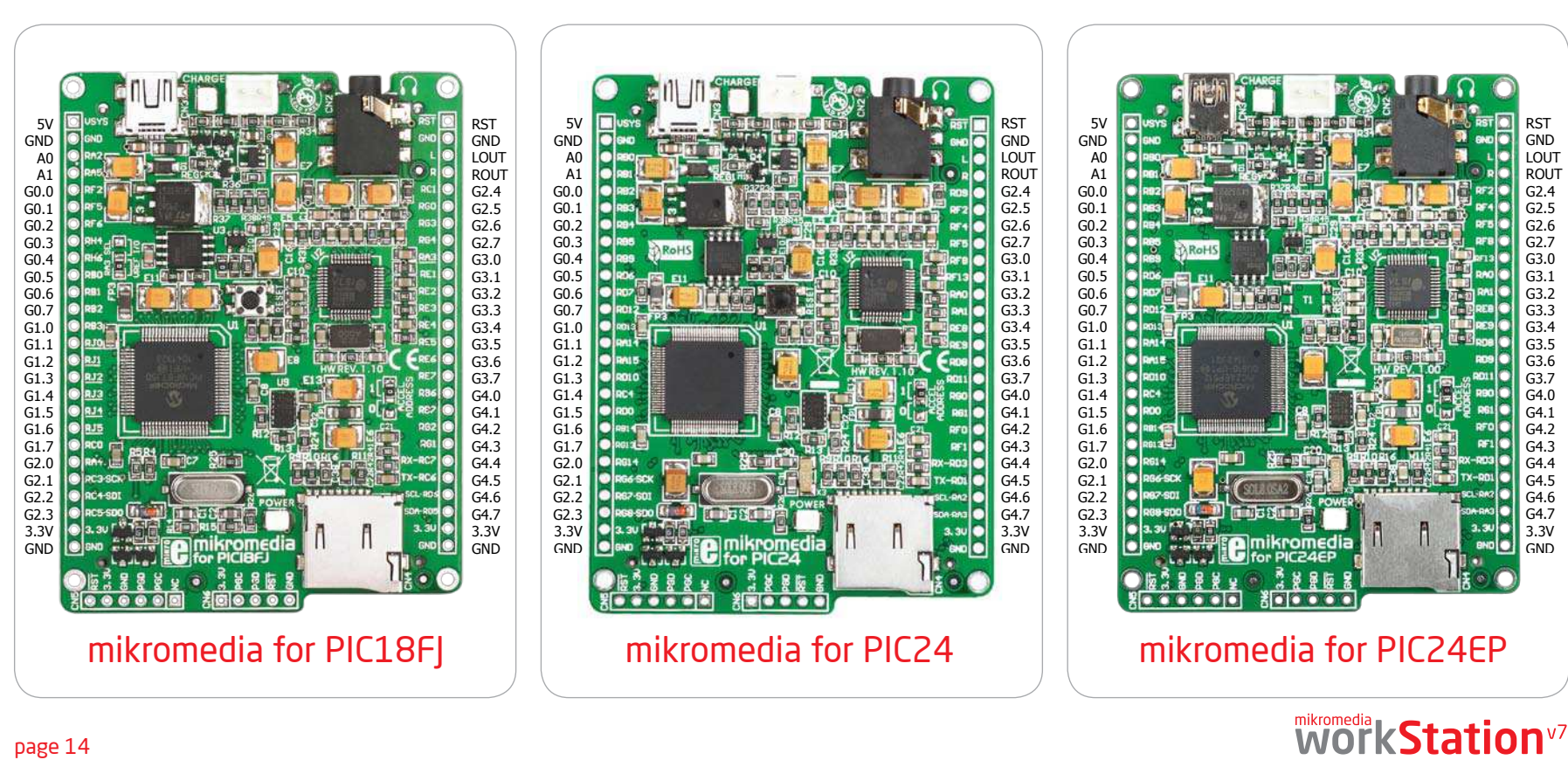

### Install board support package (BSP) in 3 simple steps:

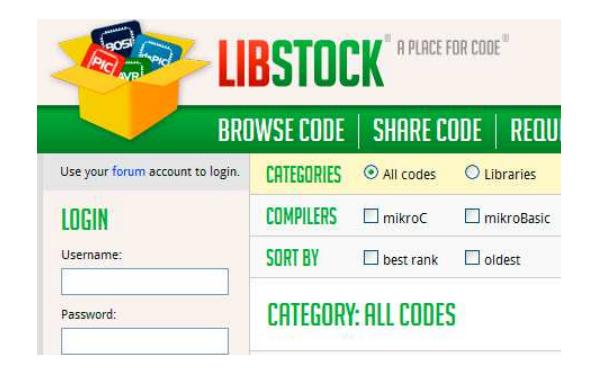

1. Download package from libstock website 2. Install it with Package manager software 3. Use it as a library in mikroE compilers

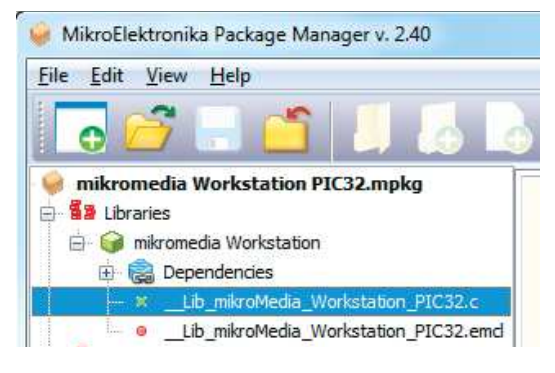

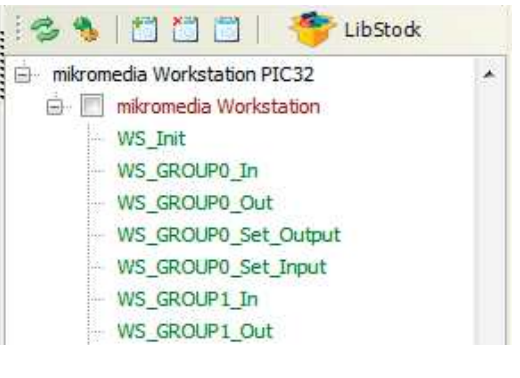

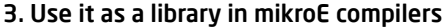

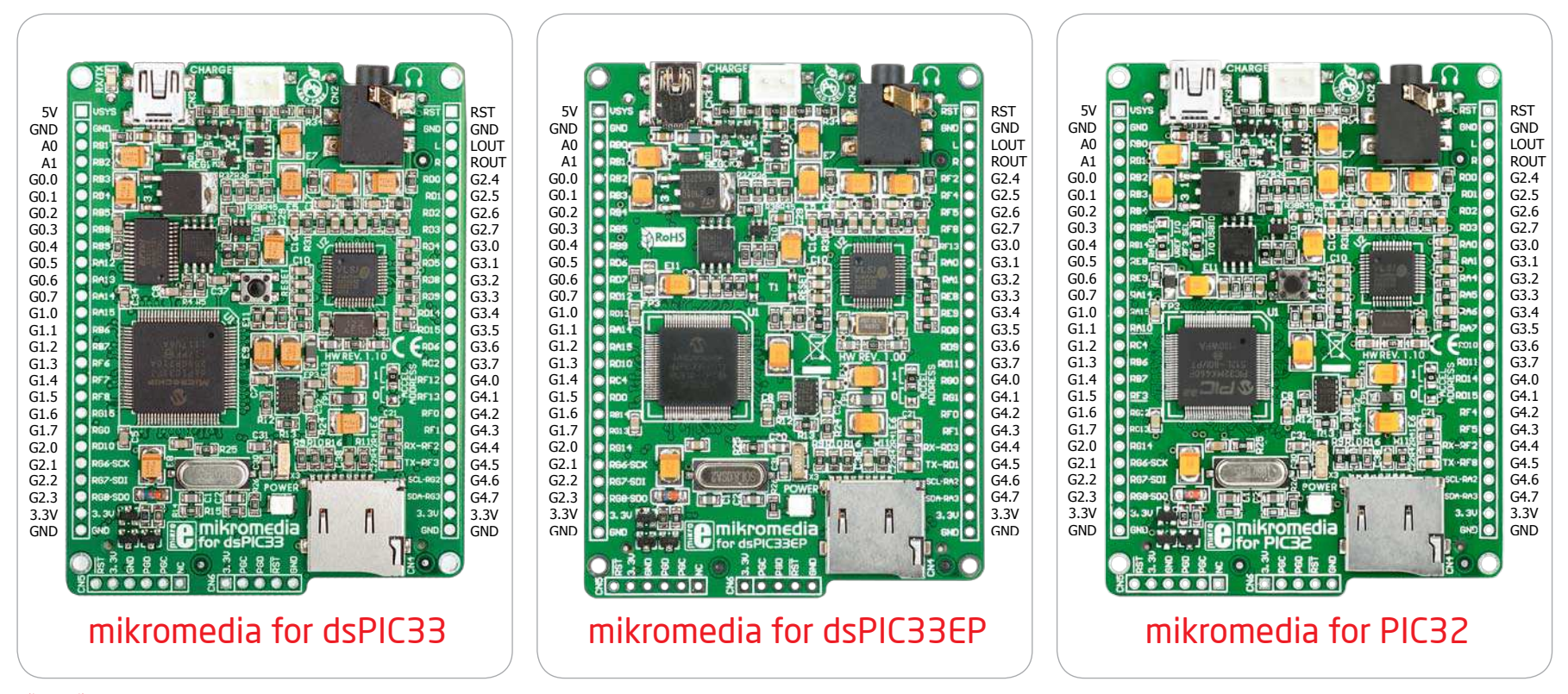

mikromedia **KStation**v7

# Package Manager

#### What is the Package manager?

<sup>9</sup>/e <sub>on Pro</sub>du

Package manager is a free software which enables you to integrate your libraries into all MikroElektronika Compilers for PIC® , dsPIC® , PIC24® and PIC32® . Package manager can also make a redistributive archive with goal to be installed on other computers. Packages can contain other valuable information such as Library files, Help files and Examples. To begin, first locate the installation archive on the Product DVD: **PRODUCT DVD** *DVD:\\download\eng\software\compilers\package-manager\ package\_manager\_v240.zip*

> After downloading, extract the package and double click the executable setup file, to start installation.

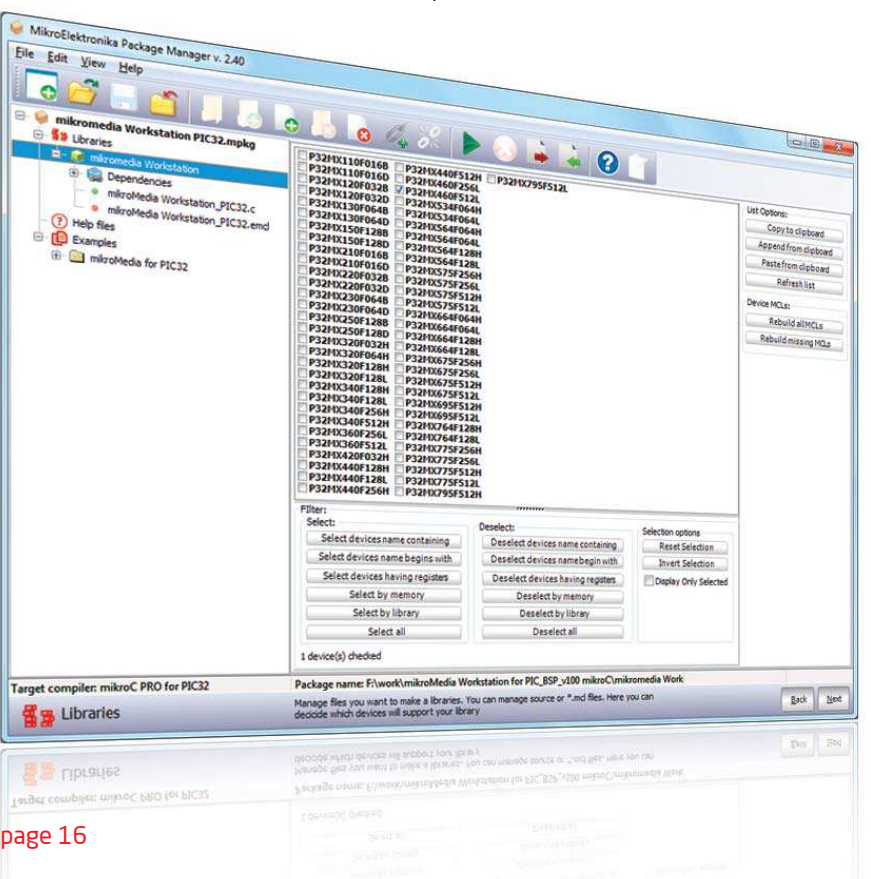

#### Installation wizard - 6 simple steps

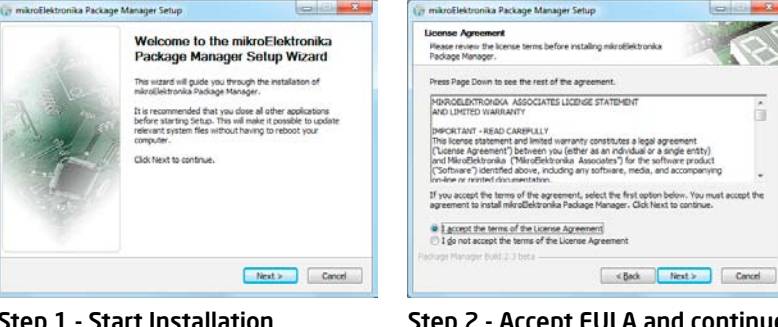

#### Step 1 - Start Installation

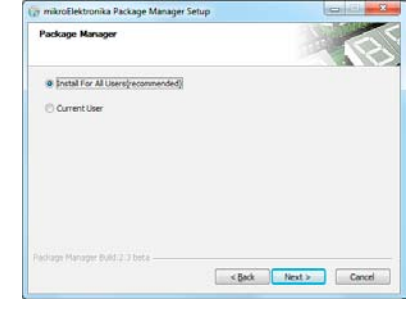

Step 3 - Install for All users or current user

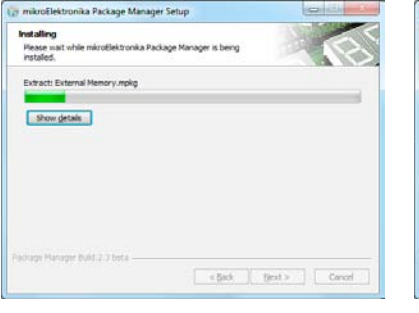

#### Step 2 - Accept EULA and continue

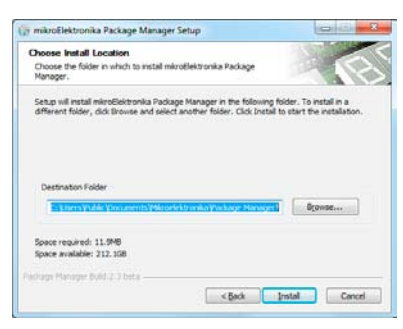

Step 4 - Choose destination folder

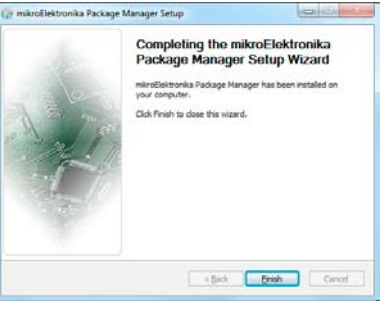

Step 5 - Installation in progress

Step 6 - Finish Installation

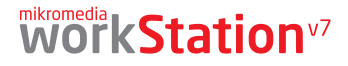

# Installing BSP libraries

#### 1. Download libraries from Libstock website

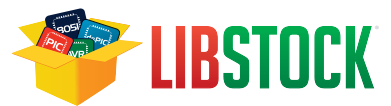

Libstock is a community website created by mikroElektronika where users can share and download projects, libraries and examples for free.

In order to install BSP libraries, you need the appropriate .MPKG file which can be downloaded from following address on LibStock website:

*www.libstock.com/projects/view/368/mikromedia-workstation-v7-bsp*

#### 2. Open package with Package manager

After downloading run the package file (.MPKG) and Package Manager window will appear (**Figure 4-7**).

- **1** Navigation section shows the contents of the package (libraries, help files and examples).
- 2 **Information section** shows the list of supported microcontrollers (appropriate controller is automatically marked
- 3 "Install package" button to install package
- "Uninstall package" button to uninstall package

#### 3. Install packages

All you need to do is to click on the "Install package" button, and the opened package will start to install in previously chosen compiler. The installation process is complete when the "Finished successfully" massage appears in Information section, **Figure 4-8.** 

Open the appropriate Mikroelektronika Compiler and in the "Library Manager" section (at the end of the list) you will see unmarked "mikromedia Workstation" library.

For more information, see the Help within each package.

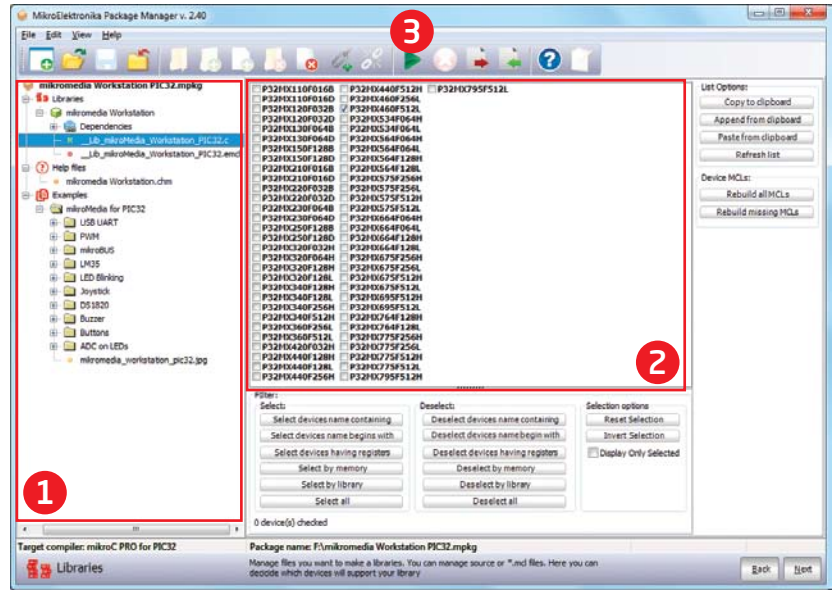

#### Figure 4-7: Package Manager window

| MikroElektronika Package Manager v. 2.40                                                                                                    |                                                                                                    | <b>Control</b><br>-K. |
|----------------------------------------------------------------------------------------------------|----------------------------------------------------------------------------------------------------|-----------------------|
| Help<br>Edit<br>View<br>File                                                                                                    | 4                                                                                                    |                       |
|                                                                                                    | ℯ                                                                                                    |                       |
| mikromedia Workstation PIC32.mpkg<br><b>FL. SS Libraries</b><br><b>Ed miromeda Workstation</b><br>(a) ELL Dependencies<br>Lib microMedia Workstation PIC32.c<br>Lib microMedia Workstation PIC32.emd<br>L. in<br><sup>(2)</sup> Help files<br>micromedia Workstation.chm<br><b>B</b> Examples<br>El Cal micromedia for PIC32<br><b>B</b> USB UART<br><b>ET PWM</b><br>節<br><b>Ell</b> milroBUS<br>中<br>G-GI LM35<br>LED Binking<br><b>City Joystick</b><br>DS1820<br><b>Elli</b> Buzzer<br>応<br><b>Buttons</b><br>œ.<br><b>EL FIT ADC on LEDs</b><br>mkromedia_workstation_pic32.jpg<br>m | C:\Users\Public\Documents\Mikroelektronika\mikroC PRO for PIC32\Packaces\mikromedia Work<br>C:\Users\Public\Documents\Mikroelektronika\mikroC PRO for PIC32\Packages\mikromedia Work<br>C:\Users\Public\Documents\Mikroelektronika\mikroC PRO for PIC32\Packages\mikromedia Work<br>C:\Users\Public\Documents\Mikroelektronika\mikroC PRO for PIC32\Packages\mikromedia Work<br>C:\Users\Public\Documents\Mikroelektronika\mikroC PRO for PIC32\Packages\mikromedia Nork<br>C:\Users\Public\Documents\Mikroelektronika\mikroC PRO for PIC32\Packages\mikromedia Work<br>C:\Users\Public\Documents\Mikroelektronika\mikroC PRO for PIC32\Packages\mikromedia Work<br>C:\Users\Public\Documents\Mikroelektronika\mikroC PRO for PIC32\Packages\mikromedia Work<br>C:\Users\Public\Documents\Mikroelektronika\mikroC PRO for PIC32\Packages\mikromedia Work<br>C:\Users\Public\Documents\Mikroelektronika\mikroC PRO for PIC32\Packages\mikromedia Work<br>C:\Users\Public\Documents\Mikroelektronika\mikroC PRO for PIC32\Fackages\mikromedia Work<br>C:\Users\Public\Documents\Mikroelektronika\mikroC PRO for PIC32\Packades\mikromedia Work<br>C:\Users\Public\Documents\Mikroelektronika\mikroC PRO for PIC32\Packages\mikromedia Work<br>C:\Users\Public\Documents\Mikroelektronika\mikroC PRO for PIC32\Packages\mikromedia Work<br>C:\Users\Public\Documents\Nikroelektronika\mikroC PRO for PIC32\Packages\mikromedia Nork<br>C:\Users\Public\Documents\Mikroelektronika\mikroC PRO for PIC32\Packages\mikromedia Work<br>C:\Users\Public\Documents\Mikroelektronika\mikroC PRO for PIC32\Packages\mikromedia Work<br>C:\Users\Public\Documents\Mikroelektronika\mikroC PRO for PIC32\Packages\mikromedia Work<br>C:\Users\Public\Documents\Mikroelektronika\mikroC PRO for PIC32\Packages\mikromedia Work<br>Total: 69 files copied.<br>Updating MLE files<br>P32NX460F512L.mlk<br>MLKs undate successfull.<br>Total: 1 MLKs updated.<br>Finished successfully.<br>Date/Time: 6/21/2012 3:18:06 PM<br>$\rightarrow$<br>m |                       |
| Target compiler: mikroC PRO for PIC32                                                                                                    | Package name: F:\mikromedia Workstation PIC32.mpkg                                                                                                    |                       |
| <b>u</b> Libraries                                                                                                    | Manage files you want to make a libraries. You can manage source or ".md files. Here you can<br>decicle which devices will support your library                                                                                                    | Back                  |

Figure 4-8: Installation is complete

# **programmer**

#### What is mikroProg™?

mikroProg™ is a fast USB 2.0 programmer with mikroICD™ hardware In-Circuit Debugger. Smart engineering allows mikroProg™ to support all PIC10, PIC12, PIC16, PIC18, PIC24, dsPIC30/33, PIC32 MCU families in a single programmer! It supports over 570 microcontrollers from Microchip®. Outstanding performance and easy operation are among it's top features.

#### How do I start?

In order to start using mikroProg™ and program your microcontroller, you just have to follow two simple steps:

#### **1. Install the necessary software**

- Install USB drivers (Page 20)
- Install mikroProg Suite™ for PIC® software (Page 21)

#### **2. Power up the board, and you are ready to go.**

- Plug in the programmer USB cable
- Turn on Power switch
- LINK and POWER LED should light up.

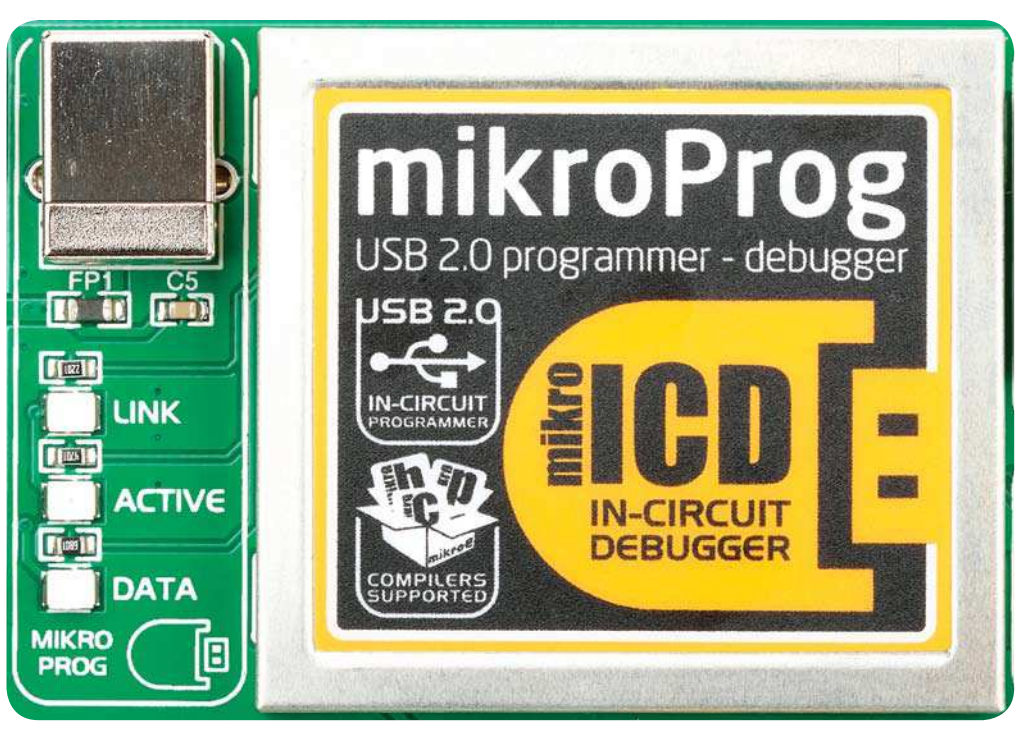

Figure 5-1: mikroProg™ is well protected under metal casing

### Why so many LEDs?

Three LEDs indicate specific programmer operation, Figure 5-1. **Link** LED lights up when USB link is established with your PC, **Active** LED lights up when programmer is active. **Data** LED lights up when data is being transferred between the programmer and PC software (compiler or mikroProg Suite™ for PIC®).

### Programming with ICD2/ICD3

mikromedia<sup>™</sup> workStation v7 is equipped with RJ-12 connector compatible with Microchip® ICD2® and ICD3® external programmers. You can either use the on-board mikroProg<sup>™</sup> programmer or external programming tools as long as you use only one of them at the same time. Insert your ICD programmer cable into connector  $CN7$ , as shown in images  $\bigcap_{n=1}^{\infty}$  and  $\bigcap_{n=1}^{\infty}$ .

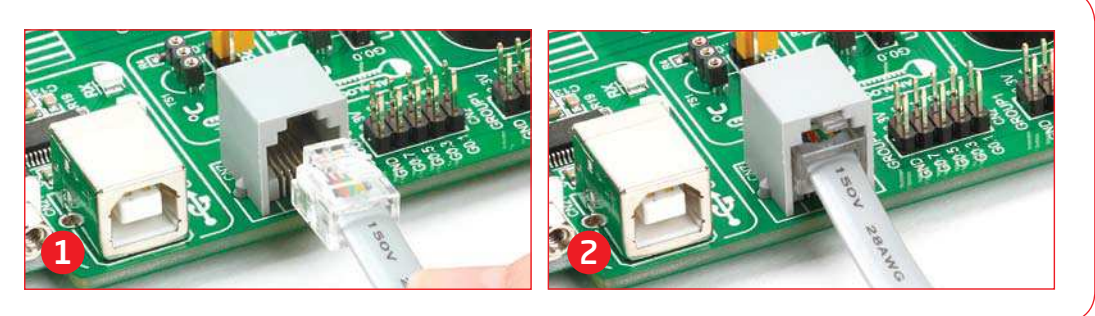

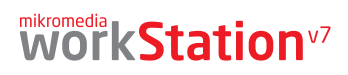

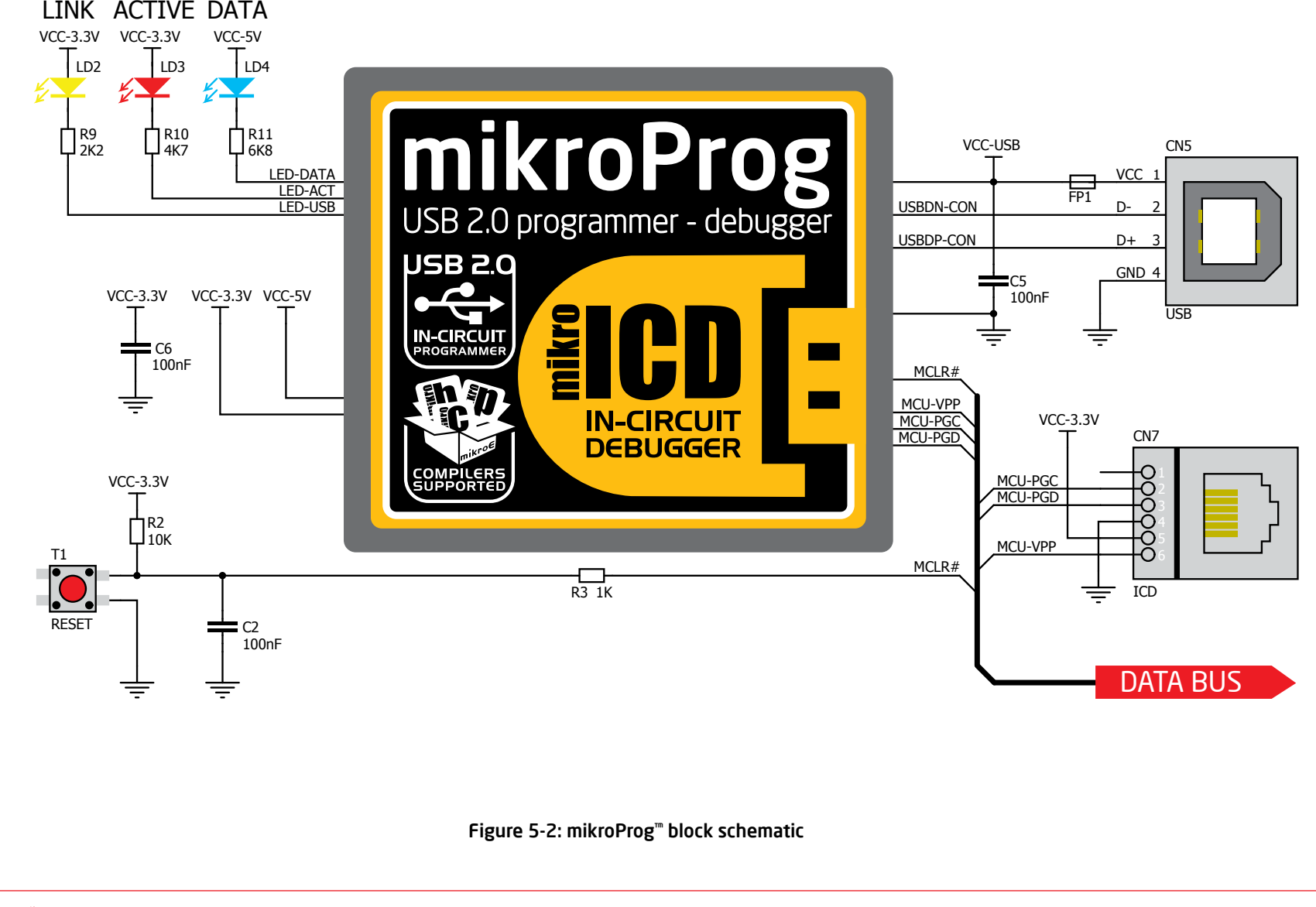

### mikromedia KStation<sup>v7</sup>

# Installing programmer drivers

On-board mikroProg™ requires drivers in order to work. Drivers are located on the **Product DVD** that you received with the mikromedia™ workStation

v7 package:

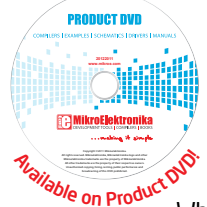

*DVD://download/eng/software/ development-tools/universal/ mikroprog/mikroprog\_for\_pic\_ drivers\_v200.zip*

When you locate the drivers, please extract files from the ZIP archive. Folder with extracted files contains sub folders with drivers for different operating systems. Depending on which operating system you use, choose adequate folder and open it.

Vista 64 bit. Win

2008 64 bit.

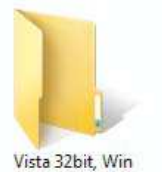

2008 32 bit. Windows 7 32 bit

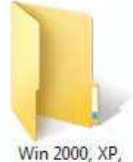

2003 32-hit

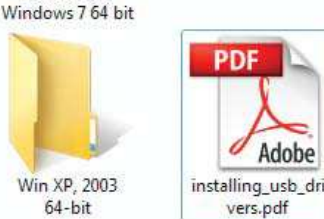

In the opened folder you should be able to locate the driver setup file. Double click on setup file to begin installation of the programmer drivers.

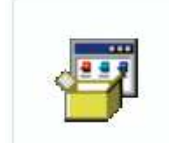

**Win 98** 

USB18PRG-Vistax64.EXE

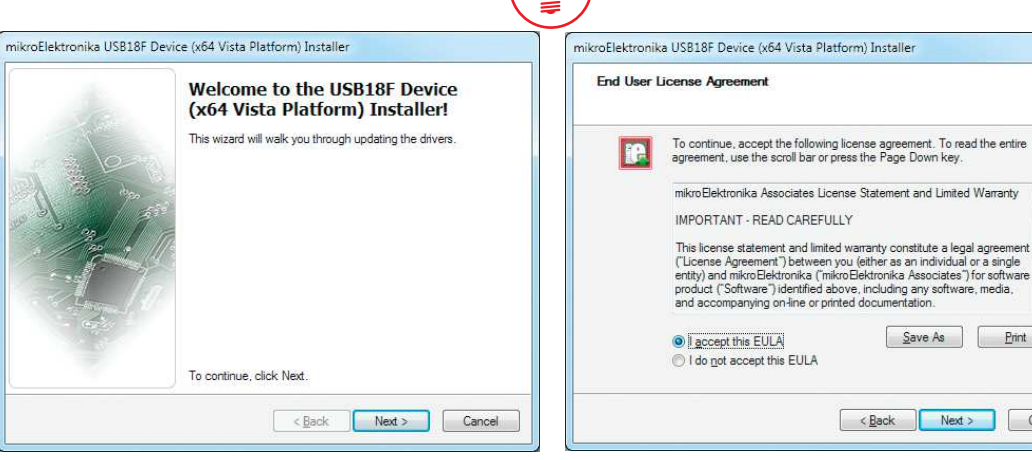

#### Step 1 - Start Installation

Welcome screen of the installation. Just click on **Next** button to proceed.

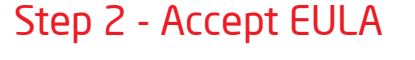

Carefully read **E**nd **U**ser **L**icense **A**greement. If you agree with it, click **Next** to proceed.

 $< \underline{\mathsf{Back}}$ 

 $Save As$ 

 $Neat >$ 

Print

Cancel

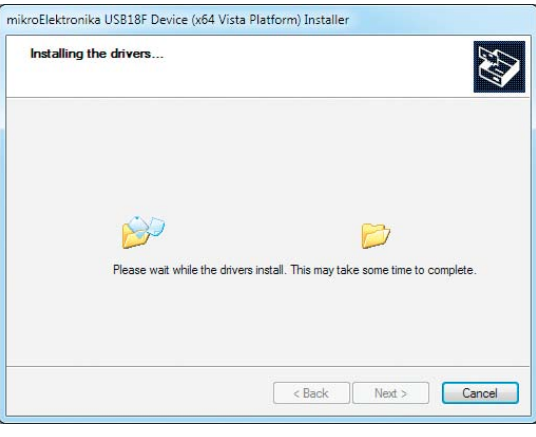

Drivers are installed automatically in a matter of seconds.

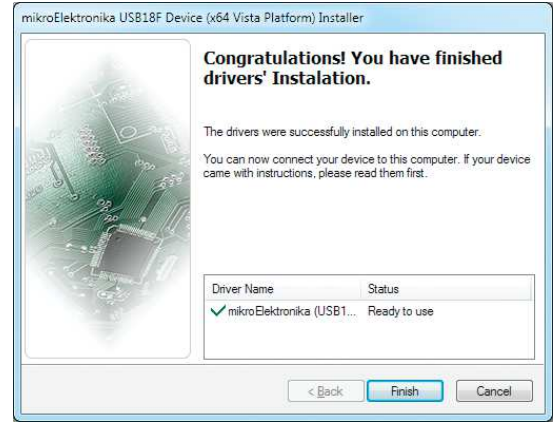

### Step 3 - Installing drivers Step 4 - Finish installation

You will be informed if the drivers are installed correctly. Click on **Finish** button to end installation process.

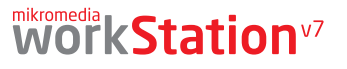

E

# Programming software

#### mikroProg Suite™ for PIC<sup>®</sup>

On-board **mikroProg™** programmer requires special programming software called **mikroProg Suite™ for PIC®**. This software is used for programming all of Microchip® microcontroller families, including PIC10, PIC12, PIC16, PIC18, dsPIC30/33, PIC24

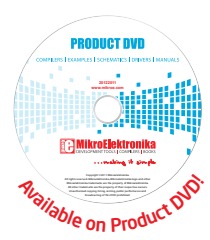

and PIC32. Software has intuitive interface and **SingleClick™** programming technology. To begin, first locate the installation archive on the Product DVD:

*DVD://download/eng/software/development-tools/universal/ mikroprog/mikroprog\_suite\_for\_pic\_v225.zip*

After downloading, extract the package and double click the executable setup file, to start installation.

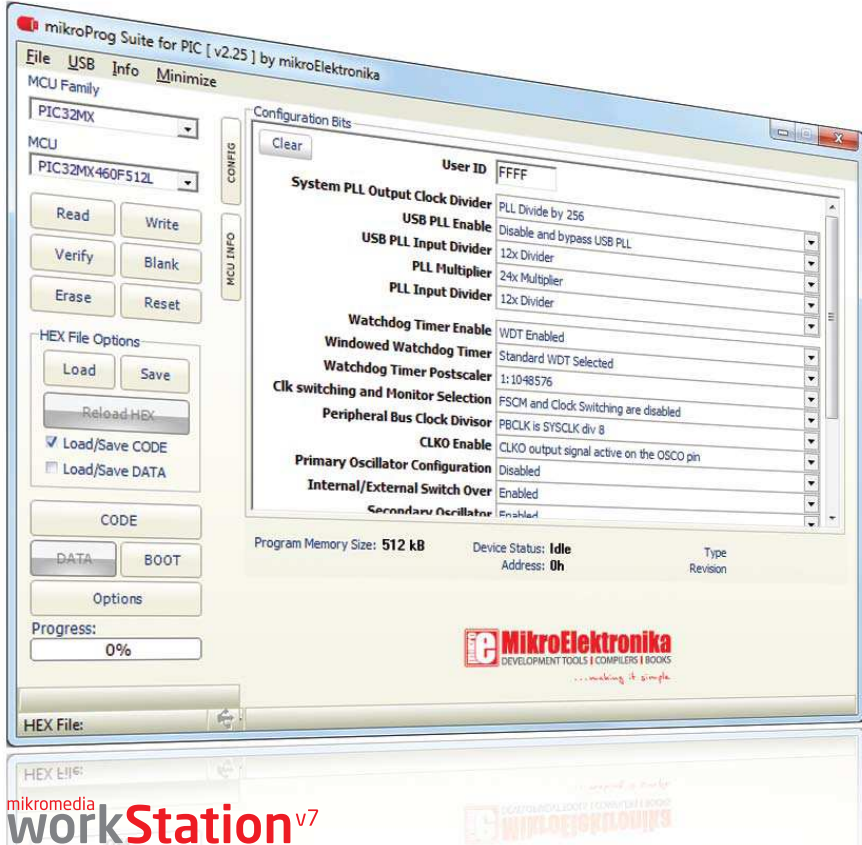

#### Installation wizard - 6 simple steps

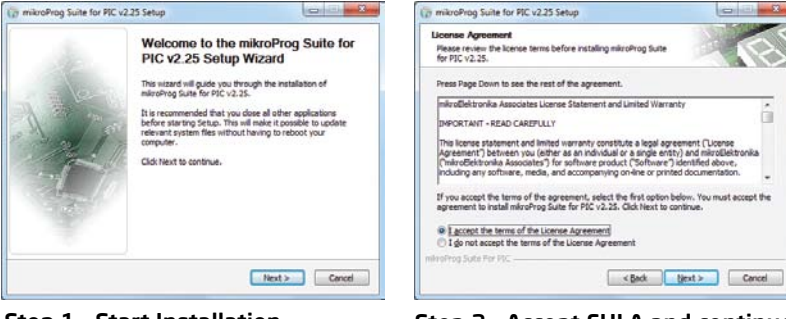

#### Step 1 - Start Installation

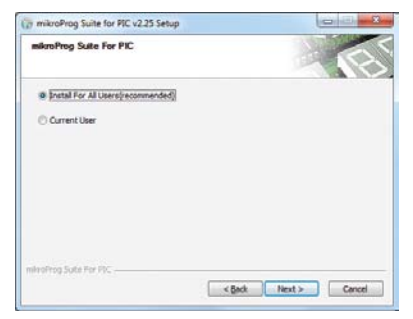

#### Step 2 - Accept EULA and continue

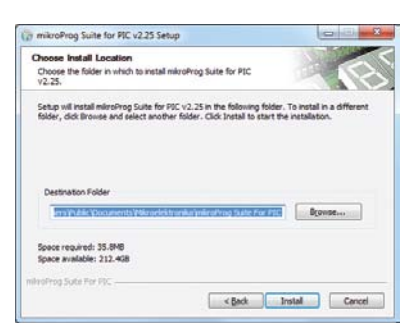

#### Step 3 - Install for All users or current user

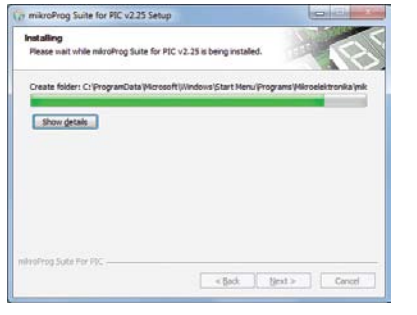

#### mikroProg Suite for PIC v2.25 Setus **CONTRACTOR**

Step 4 - Choose destination folder

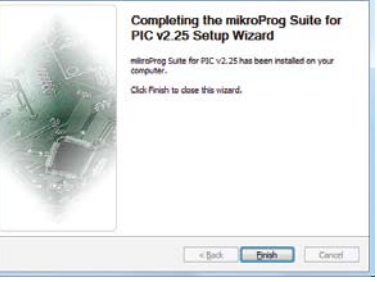

Step 5 - Installation in progress

Step 6 - Finish Installation

# **nikroICD™ - In Circuit Debugger**

### What is Debugging?

Every developer comes to a point where he has to monitor the code execution in order to find errors in the code, or simply to see if everything is going as planed. This hunt for bugs or errors in the code is called **debugging**. There are two ways to do this: one is **the software simulation**, which enables you to simulate what is supposed to be happening on the microcontroller as your code lines are executed and the other, most reliable one, is monitoring the code execution on the MCU itself. And this latter one is called **In-Circuit debugging**. "In-Circuit" means that it is the real deal - code executes right on the target device.

#### What is mikroICD™?

The on-board **mikroProg**™ programmer supports **mikroICD™** - a highly effective tool for a **Real-Time debugging** on hardware level. The mikroICD™ debugger enables you to execute your program on the host PIC microcontroller and view variable values, Special Function Registers (SFR), RAM, CODE and EEPROM memory along with the mikroICD™ code execution on hardware. Whether you are a beginner, or a professional, this powerful tool, with intuitive interface and convenient set of commands will enable you to track down bugs quickly. mikroICD™ is one of the fastest, and most reliable debugging tools on the market.

#### Supported Compilers

All MikroElektronika compilers, **mikroC**, **mikroBasic** and **mikroPascal** for PIC®, dsPIC® and PIC32® natively support mikroICD™. Specialized mikroICD DLL module allows compilers to exploit the full potential of fast hardware debugging. Along with compilers, make sure to install the appropriate **programmer drivers** and **mikroProg Suite for PIC®** programming software, as described on **pages 20** and **21.**

#### How do I use the debugger?

When you build your project for debugging, and program the microcontroller with this HEX file, you can start the debugger using **[F9]** command. Compiler will change layout to debugging view, and a blue line will mark where code execution is currently paused. Use **debugging toolbar** in the **Watch Window** to guide the program execution, and stop anytime. Add the desired variables to Watch and monitor their values. Complete guide to using mikroICD™ with your compiler is provided within the mikromedia™ workStation v7 package.

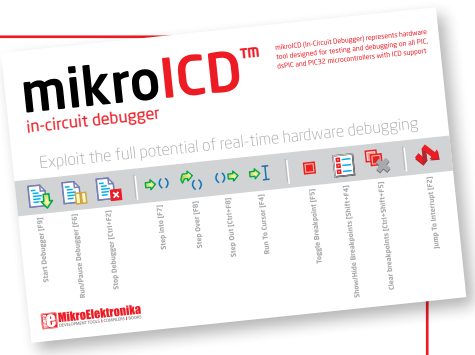

Figure 5-3: mikroICD™ manual explains debugging thoroughly

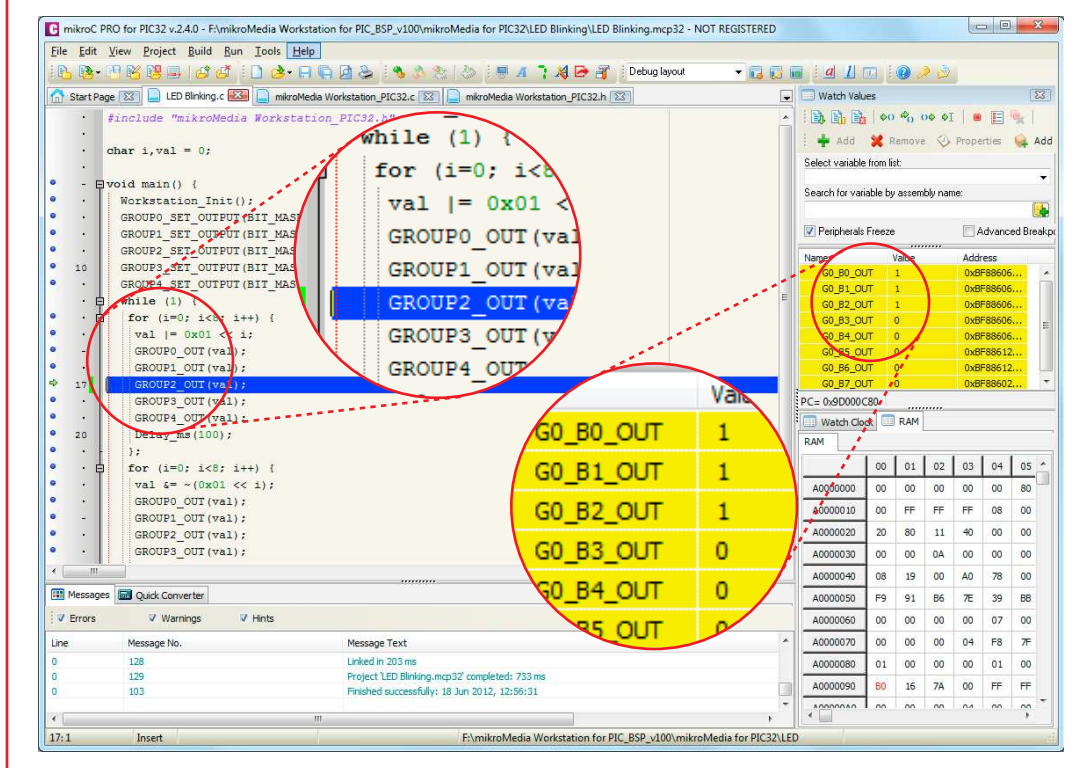

Figure 5-4: mikroC PRO for PIC32® compiler in debugging view, with SFR registers in Watch Window

#### $\blacksquare$  $\blacksquare$ **IN-CIRCUIT DEBUGGER**

#### mikroICD™ commands**B** B B  $\sim$   $\frac{1}{2}$  O  $\sim$   $\frac{1}{2}$

Here is a short overview of which debugging commands are supported in mikroElektronika compilers. You can see what each command does, and what are their shortcuts when you are in debugging mode. It will give you some general picture of what your debugger can do.

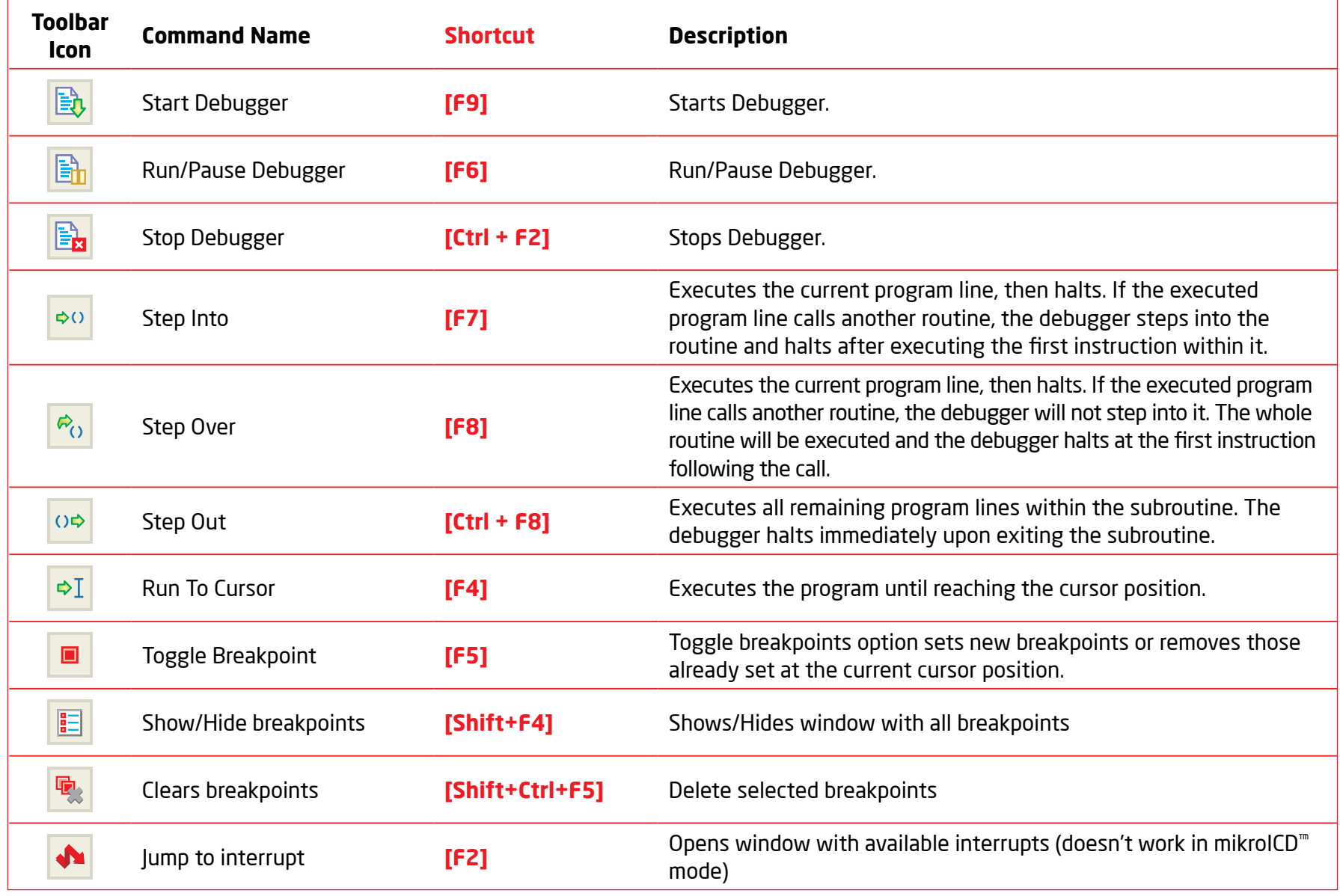

mikromedia **KStation**<sup>v7</sup>

■ 图 動

# Input/Output Group

One of the most distinctive features of mikromedia ™ workStation v7 are it's Input/Output PORT groups. They add so much to the connectivity potential of the board.

### Everything is grouped together

PORT **headers**, PORT **buttons** and PORT **LEDs** are next to each other and grouped together. It makes development easier, and the entire mikromedia™ workStation v7 cleaner and well organized. We have also provided an **additional PORT headers** on the left side of the board, so you can access any pin you want from that side of the board too.

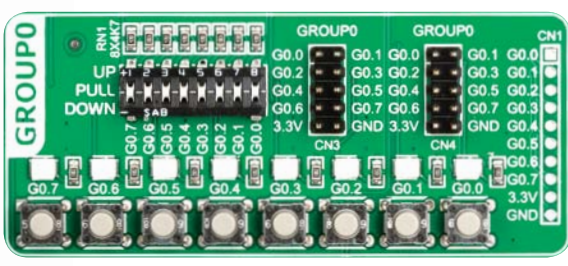

Figure 6-1: I/O group contains PORT headers, tri-state pull up/down DIP switch, buttons and LEDs all in one place

### Tri-state pull-up/down DIP switches

# <u> 7 - 7 - 7 - 7 - 7 - </u> 88888888

Figure 6-2: Tri-state DIP

connectivity

Tri-state DIP switches, like **SW1** on **Figure 6-3**, are used to enable 4K7 pull-up or pull-down resistor on any desired port pin. Each of these switches has three states:

1. **middle position** disables both pull-up and pull-down feature from the PORT pin

2. **up position** connects the resistor in pull-up state to the selected pin

3. **down position** connects the resistor in pull-down state to the selected PORT pin. switch on GROUP0

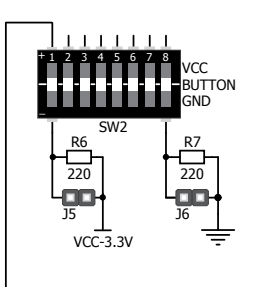

#### DATA BUS

Button press level tri-state DIP switch is used to determine which logic level will be applied to port pins when buttons are pressed

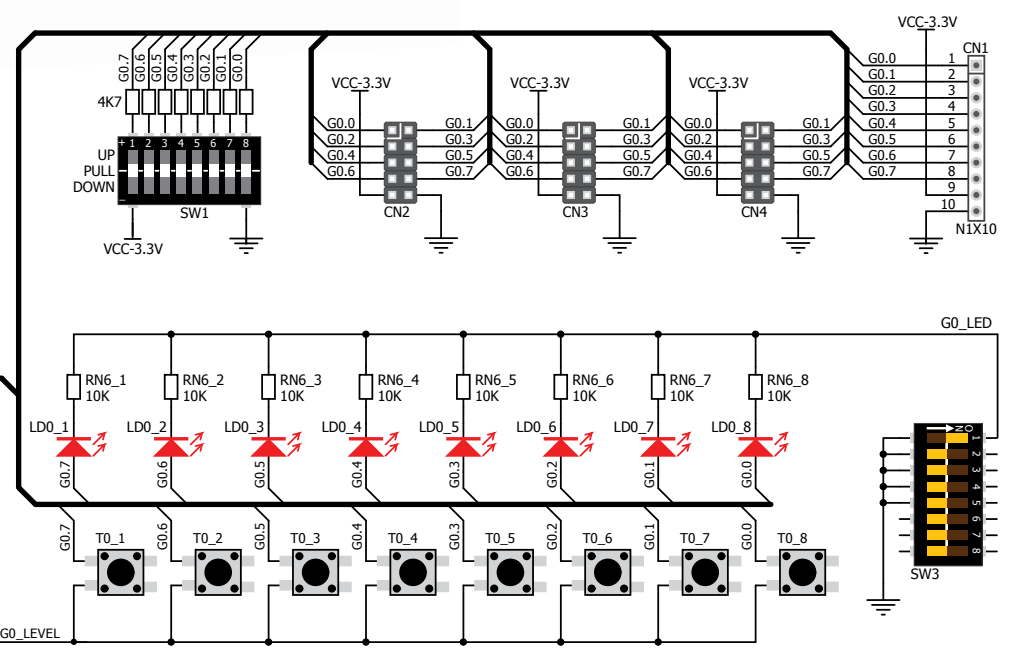

Figure 6-3: Schematic of the single I/O GROUP0

## mikromedia<br>WOTKStation<sup>v7</sup>

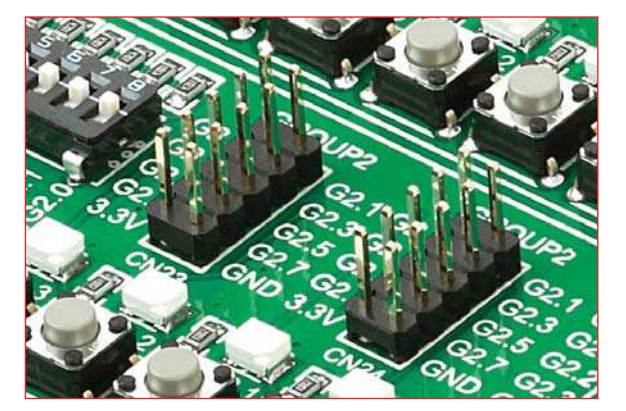

# Headers Buttons LEDs

With enhanced connectivity as one of the key features of mikromedia™ workStation v7, we have provided **four connection headers for each PORT**. I/O PORT group contains two male IDC10 header (like **CN3 and CN4 Figure 6-3**) and one 1x10 row of connection pads (like **CN1 Figure 6-3**). There is **one more IDC10 header** available on the left side of the board next to breadboard. IDC10 can be used to connect accessory boards with IDC10 female sockets.

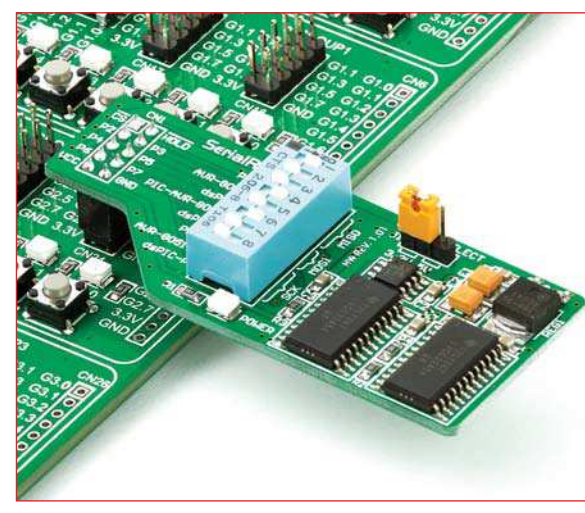

Figure 6-4: IDC10 male headers enable easy connection with mikroElektronika accessory boards

mikromedia **KStation**<sup>v7</sup>

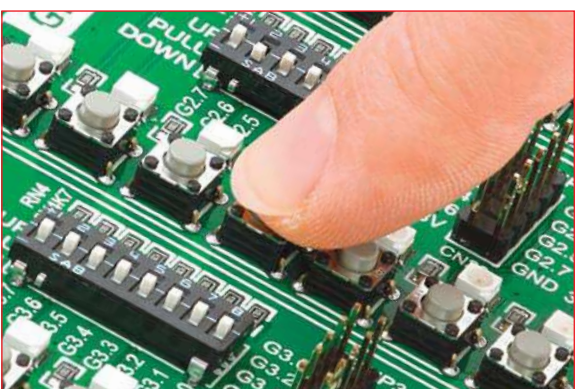

GROUP0 I/O group will apply logic one to the appropriate microcontroller pin. The same goes for **GND**. If DIP switch

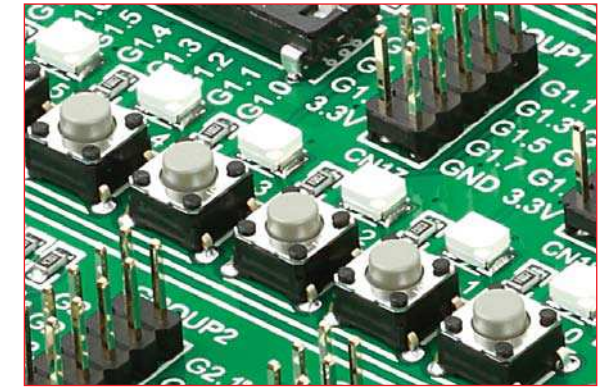

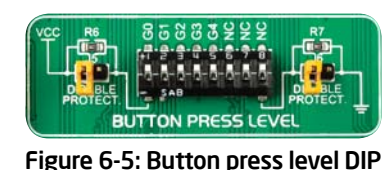

In the far upper right section of the board, there is a **RESET button**, whichcan be used to manually reset the microcontroller. There is an additional button at the top of the mikromedia™ board.

Reset Button

switch (tri-state)

The logic state of all microcontroller digital inputs may be changed using **push buttons**. Tri-state DIP switch **SW2** is

available for selecting which logic state will be applied to corresponding MCU pin when button is pressed, for each I/O port separately. If you, for example, place **SW2.1** in **VCC** position, then pressing of any push button in G0.0 1 2 3 4 5 6 7 8 9 10 11 12 5V GNDANALOG <u>a</u> SMD LED SMD resistor limiting current through the LED

**LED (Light-Emitting Diode)** is a highly efficient electronic light source. When connecting LEDs, it is necessary to place a current limiting resistor in series so that LEDs are provided with the current value

specified by the manufacturer. The current varies from 0.2mA to 20mA, depending on the type of the LED and the manufacturer. The mikromedia™ workStation v7 board uses low-current LEDs with typical current

consumption of 0.2mA or 0.3mA. Board contains 40 LEDs which can be used for visual indication of the logic state on PORT pins. An active LED indicates that a logic high (1) is present on the pin. In order to enable GROUP LEDs, it is necessary to enable the corresponding DIP switch on **SW3** (**Figure 6-6**).

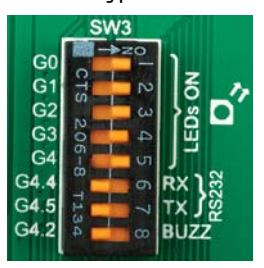

Figure 6-6: SW3.1 through SW3.5 switches are used to enable GROUP LEDs

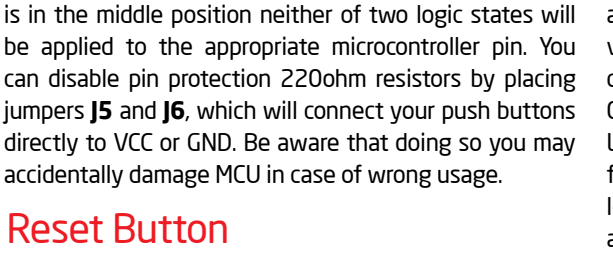

page 25